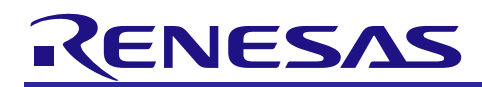

# **RX600 & RX200 Series**

The Flash Loader Project

R01AN0287EU0300 Rev.3.00 February 22, 2013

# **Introduction**

The Flash Loader project is a flexible system that's goal is to help users add the ability to upgrade their firmware in-thefield. The Flash Loader project gives users a framework to build off of so that they can customize the project to meet their own specific needs. Each piece of the project is documented in this application note to help the user see how and what needs to be changed for their own implementation.

# **Target Device**

The following is a list of devices that are currently supported by this project:

- **RX610 Group**
- **RX621, RX62N, RX62T Groups**
- **RX630, RX631, RX63N Groups**
- **RX210 Groups**

# **Related Documents**

- The Flash Loader Project SD Card Implementation (R01AN1535EU0100)
- Simple Flash API for RX (R01AN0544EU0240)

# **Contents**

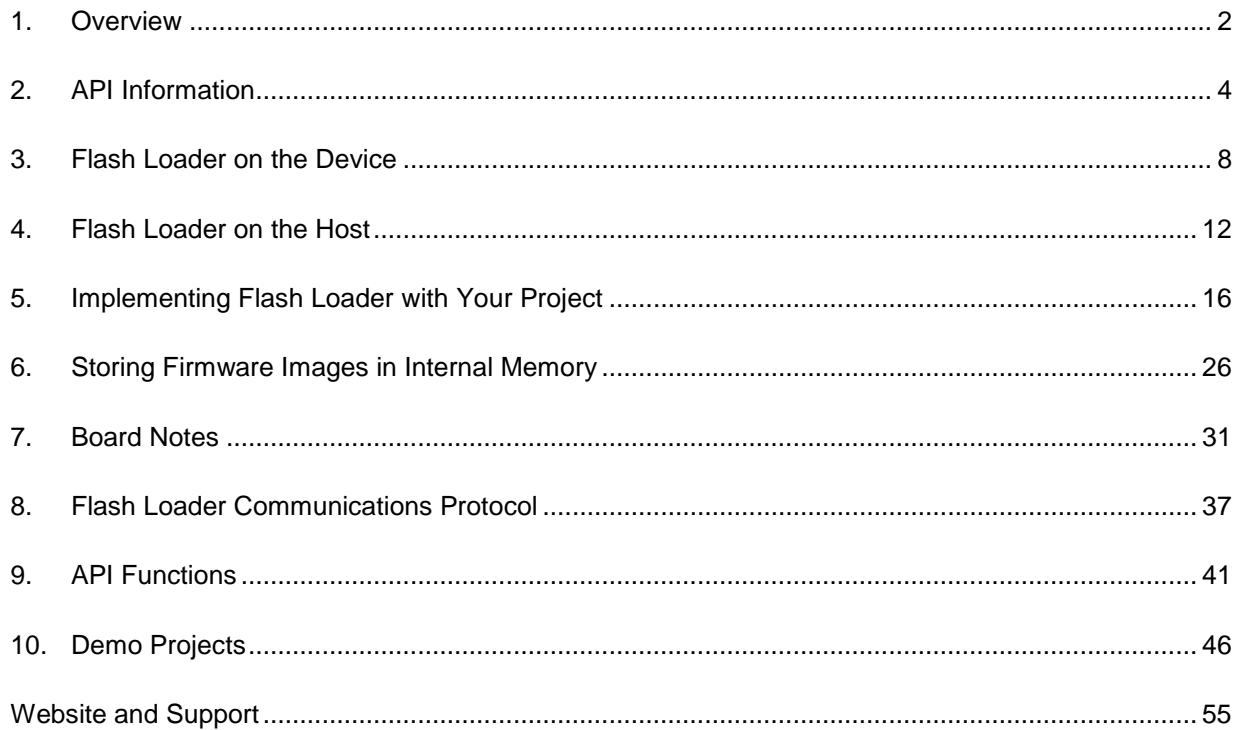

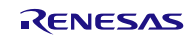

# <span id="page-1-0"></span>**1. Overview**

The Flash Loader project is meant to help users implement in-the-field upgradability in their designs. Other projects have performed aspects of this project but the goal was to cover all required aspects. An example is the Flash-Over-CAN project. This works great for customers using CAN but what if you wanted to use Ethernet or USB? The Flash Loader project was designed to be modular so that users can modify it to meet their needs. Some of the requirements when designing the project were:

- o Flexible system capable of adapting to customer's needs
	- o Hardware agnostic
- o Error checking built into project
	- o Not reliant on external protocols
- o Packets used for communications to enable transfer retries
- o Should not interfere with user's application
- o All source code is available for MCU and Windows applications

These requirements became a subset of the features offered and helped shape the Flash Loader project.

# **1.1 Background Information**

To help understand the rest of the Flash Loader project some background information is presented in this section.

# **1.1.1 Terms Used**

This section will define some terms that will be used throughout the rest of this document.

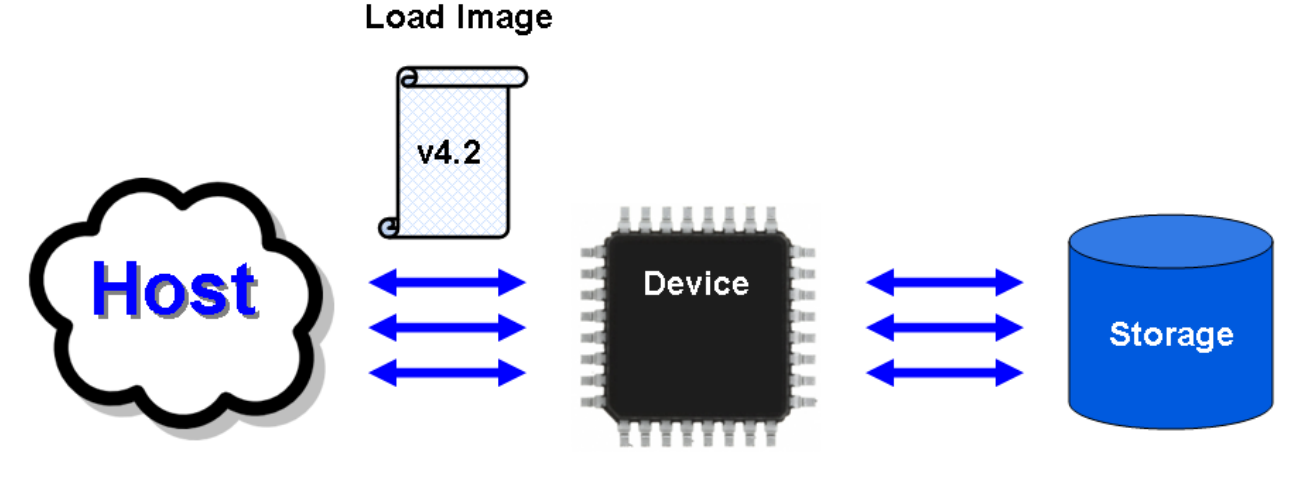

**Figure 1-1 : Pieces of the Flash Loader Project**

**Device:** This is the MCU that the user is implementing the Flash Loader project on. It is the MCU that receives the firmware update and uses it at some point.

Host: The Host is the computer, MCU, etc... that communicates with the Device. It sends the Device new firmware images, asks for information about what it is currently running, and has the ability to erase parts of the Device's Flash Loader Storage area.

Load Image: Once the user has a new firmware image they want to transfer to the Device they convert it into a Load Image. The Load Image contains the data the Device needs to update its firmware and check for communications errors.

**Storage:** The Flash Loader Storage is memory that is set aside to be used by the Flash Loader project. It holds Load Images that the Device receives from the Host.

# <span id="page-2-0"></span>**1.1.2 Load Image Information**

When sending a new firmware update to the Device the data is called a Load Image. A Load Image is the user's firmware formatted to work with the Flash Loader project. Load Images are generated from the S-Record (\*.mot) file that is generated when you compile and link your project. There are several reasons that we convert the S-Record file instead of just using it straight from the linker. The main reasons are:

- **1. File Size:** S-Record files are stored as ASCII text which makes them human readable but large in size.
- **2. Line Size:** S-Record files have a very limited line size (257 bytes max per line)
- **3. Block ID:** In order to make retries as easy as possible Load Image packets have a unique identifier so the Device can easily figure out where to restart the transfer.
- **4. Error Checking:** A checksum is used with an S-Record file while we wanted to use a CRC value.

# **1.1.3 Load Image Format**

Every Load Image is made up of one header which describes the file as a whole and then some number of Data Blocks.

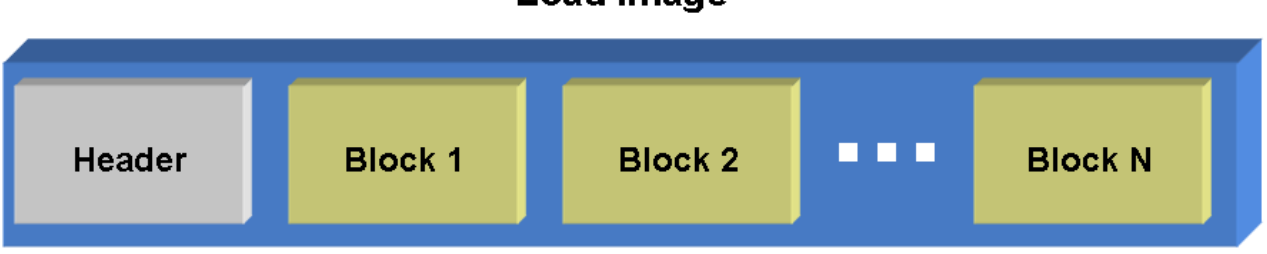

# **Load Image**

## **Figure 1-2 : Inside a Load Image**

In the Flash Loader project the file header is called a Load File Header. The format for this header can be seen in [Appendix A.](#page-51-0) Each Data Block, which can be thought of as a packet for transmission, has its own header called a Data Block Header. The format for this header can be seen in [Appendix B.](#page-52-0)

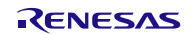

# <span id="page-3-0"></span>**2. API Information**

This Middleware API follows the Renesas API naming standards.

# **2.1 Hardware Requirements**

This middleware requires your MCU support the following features:

- Timer able to generate timer tick
- Ability to rewrite memory area where application code is stored

# **2.2 Hardware Resource Requirements**

This section details the hardware peripherals that this middleware requires. Unless explicitly stated, these resources must be reserved for the middleware and the user cannot use them.

Note that the resources shown below are only for the default Flash Loader implementation that comes packaged with this application note. The Flash Loader project is meant to be modified to meet the needs of the user's application. This means that these resources will most likely differ for your own design.

# **2.2.1 CRC**

CRCs are used for catching communication errors.

# **2.2.2 Flash Control Unit (FCU)**

The FCU takes care of programming and erasing internal memory. This middleware uses the FCU and therefore should not be used by the middleware user.

# **2.2.3 RSPI**

One RSPI channel is used for communicating with a SPI flash.

## **2.2.4 SCI**

One SCI channel is used for communicating with a Flash Loader Host.

### **2.2.5 WDT**

The watchdog timer is used to reset the MCU when a new firmware image has been downloaded.

## **2.2.6 CMT (compare match timer)**

This timer is used to generate a timer tick that drives the state machine. The user is responsible for calling the state machine so they can use any timer they wish. The CMT is listed here because it is used in the demo and in the bootloader.

## **2.3 Software Requirements**

This middleware depends on the following packages.

## **2.3.1 r\_crc\_rx**

This package is used for generating CRC codes.

## **2.3.2 r\_flash\_api\_rx**

This package is used for rewriting the MCU's internal ROM and data flash.

## **2.3.3 r\_glyph**

This package is used for controlling the LCD on RDK boards (i.e. RDKRX62N, RDKRX63N).

# **2.3.4 r\_rspi\_rx**

This package is used for communicating with an external SPI flash.

## **2.3.5 r\_sci\_async\_1ch\_rx**

This package is used for communicating with a Host over an asynchronous serial channel.

## **2.3.6 r\_spi\_flash**

This package is used for interfacing to a SPI flash. While the *r\_rspi\_rx* package implements the low-level drivers to communicate with the SPI flash, this package is used to send commands and control the SPI flash.

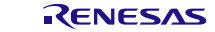

# **2.3.7 r\_cmt\_rx**

This package is used to control a CMT channel which generates a timer tick that drives the state machine.

### **2.3.8 r\_delay**

This package is used to implement delays. This is currently only used by the r\_glyph module.

# **2.4 Supported Toolchains**

This middleware is tested and working with the following toolchains:

• Renesas RX Toolchain v1.02.01

# **2.5 Header Files**

All API calls are accessed by including a single file: *r\_flash\_loader\_rx\_if.h.* This header file is supplied with this middleware's project code.

# **2.6 Integer Types**

This project uses ANSI C99 "Exact width integer types" in order to make the code clearer and more portable. These types are defined in *stdint.h*.

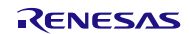

# <span id="page-5-0"></span>**2.7 Configuration Overview**

The core Flash Loader code is configured through the *r\_flash\_loader\_rx\_config.h* header file. The configuration options available in this header file are shown in the table below.

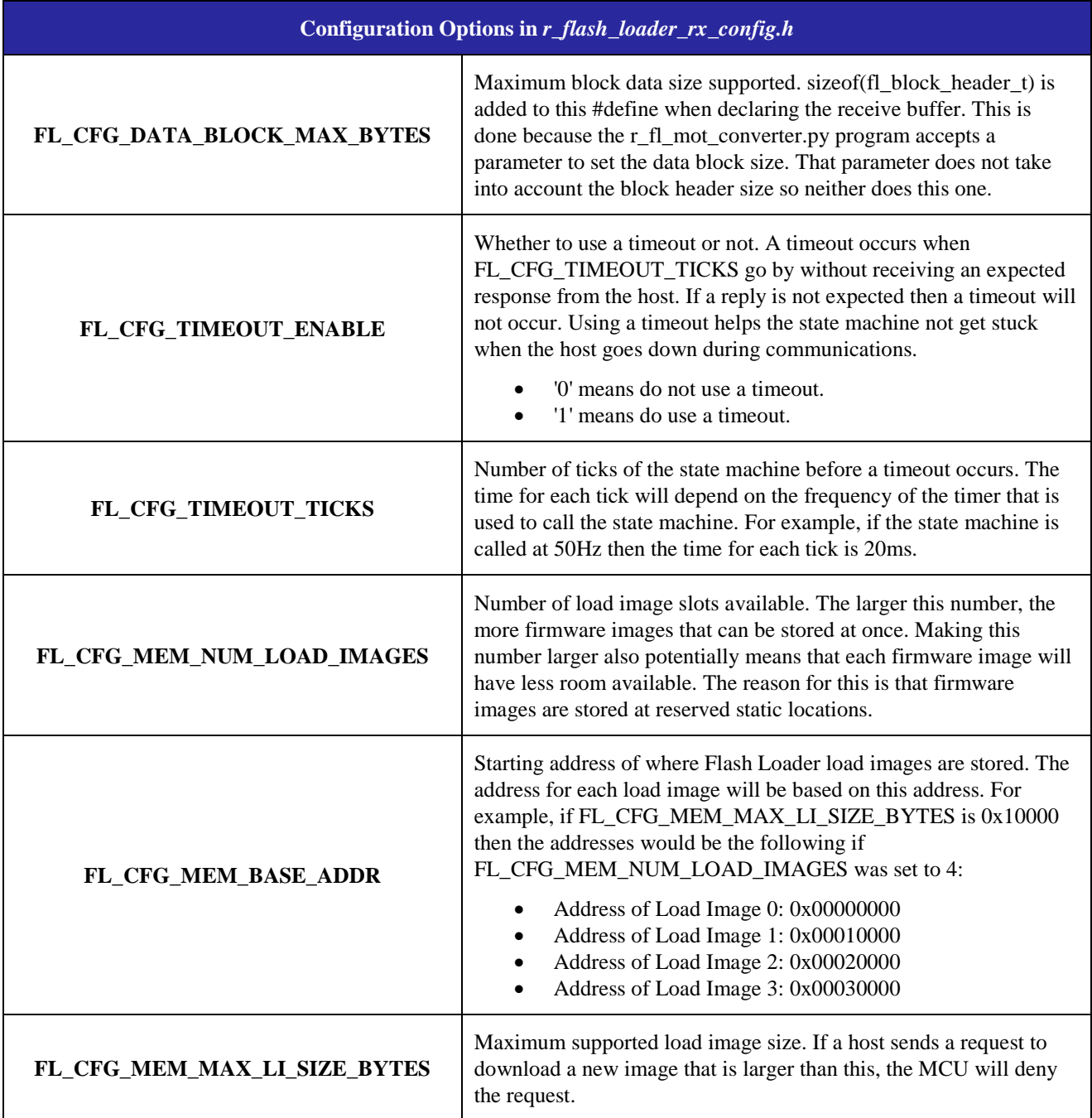

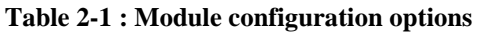

# **2.8 Adding Middleware to Your Project**

This section details how to add the Flash Loader code to your own project. The Flash Loader project is made up of two projects: a bootloader and a user application.

# <span id="page-6-0"></span>**2.8.1 Flash Loader Bootloader**

- 1. Copy the 'r\_flash\_loader\_rx' directory (packaged with this application note) to your project directory.
- 2. Add the following source files to your project.
	- a. src\r\_fl\_bootloader.c
	- b. src\r\_fl\_downloader.c
	- c. src\r\_fl\_store\_manager.c
	- d. src\r\_fl\_utilities.c
- 3. Add the source file from the 'communications' directory that corresponds to your project's method of communication between the Host and Device.
- 4. Add the source file from the 'memory' directory that corresponds to your project's method of communication between the Device and Storage.
- 5. Add an include path to the 'r\_flash\_loader' directory.
- 6. Add an include path to the 'r\_flash\_loader\src' directory. 7. Copy r\_flash\_loader\_config\_reference.h from 'ref' directory to your desired location and rename to
- r\_flash\_loader\_config.h.
- 8. Configure middleware through r\_flash\_loader\_config.h.
- 9. If you are placing the bootloader in the User Boot area then make sure to:
	- a. Configure your linker to place the code in the correct area.
	- b. Configure your BSP to choose User Boot Mode. This is done by configuring *r\_bsp\_config.h* if you are using the r\_bsp package.
	- c. Read Section [5.4.10](#page-23-0) for information about using the Flash API from the User Boot Area.

# **2.8.2 Flash Loader User Application**

- 1. Copy the 'r\_flash\_loader\_rx' directory (packaged with this application note) to your project directory.
- 2. Add the following source files to your project.
	- a. src\r\_fl\_app\_header.c
	- b. src\r\_fl\_downloader.c
	- c. src\r\_fl\_store\_manager.c
	- d. src\r\_fl\_utilities.c
- 3. Add the source file from the 'communications' directory that corresponds to your project's method of communication between the Host and Device.
- 4. Add the source file from the 'memory' directory that corresponds to your project's method of communication between the Device and Storage.
- 5. Add an include path to the 'r\_flash\_loader' directory.
- 6. Add an include path to the 'r\_flash\_loader\src' directory.
- 7. Copy r\_flash\_loader\_config\_reference.h from 'ref' directory to your desired location and rename to r\_flash\_loader\_config.h.
- 8. Configure middleware through r\_flash\_loader\_config.h.
- 9. Add a #include for r\_flash\_loader\_rx\_if.h to files that need to use this package.

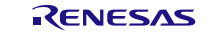

# <span id="page-7-0"></span>**3. Flash Loader on the Device**

The Flash Loader project on the Device can be split into two separate distinct parts: the Flash Loader Downloader, and the Flash Loader Bootloader.

# <span id="page-7-1"></span>**3.1 Flash Loader Downloader**

The Flash Loader Downloader is the part of the Flash Loader that users add to their own projects. It implements the communications protocols, error checking, and the state machine that handles Flash Loader operations. The Flash Loader Downloader consists of six source files which will be covered in detail.

# **3.1.1 r\_fl\_app\_header.c**

Information about the Load Image you are currently working on is stored in this file. There is a structure named *g\_fl\_cur\_app\_header* that holds this information. The members of this structure correspond to the entries in a Load File Header [\(Appendix A\)](#page-51-0). This structure is the only source of communications between the Load Image currently running on the Device and the Flash Loader Bootloader. The Bootloader can read this structure and find out information about the Load Image used for error checking and for checking against other Load Images.

# **3.1.2 r\_fl\_comm\_\*type\*.c**

The code associated with enabling communications between the Host and the Device is stored in this file. The \*type\* portion of the name indicates what communications medium is being used. The default Flash Loader implementation that comes packaged with this application note uses asynchronous serial for communications therefore the name of the file is *r\_fl\_comm\_uart.c*. The functions in this file are:

- 1. **fl\_com\_init**: Initializes everything needed to start communications with the host.
- 2. **fl\_com\_receive**: Sets up the communications medium for receiving next data.
- 3. **fl\_com\_bytes\_received**: Reports how many bytes have been received since fl\_com\_receive was last called.
- 4. **fl\_com\_transmit**: Used to transmit data to the host.
- 5. **fl\_com\_send\_status:** Returns whether the last transmission is complete or not.

# **3.1.3 r\_fl\_downloader.c**

This file contains the Flash Loader state machine and 2 public API functions: R\_FL\_DownloaderInit() and R\_FL\_StateMachine(). The state machine handles the communication protocols and commands from the host. There are configuration options that can be controlled in the associated header file *r\_fl\_downloader.h*. The functions in this file are:

- 1. **R\_FL\_DownloaderInit**: Initializes the state machine and calls functions to initialize communications and storage.
- 2. **fl** receive reset: Resets reception after a timeout has occurred.
- 3. **R\_FL\_StateMachine**: The Flash Loader state machine. Controls what operations happen when commands are received from the host. This is where the communications protocols are implemented.

The Flash Loader state machine has the option to use timeouts. By default, timeouts are enabled. Timeouts allow the Flash Loader state machine to reset when the state machine is stuck in a certain state because the Host for some reason could not continue communications. Controlling whether timeouts are enabled and changing the timeout period are discussed in Section [2.7.](#page-5-0)

# **3.1.4 r\_fl\_store\_manager.c**

The file *r\_fl\_store\_manager.c* contains functions that implement a simple file system on the Flash Loader Storage. *r\_fl\_store\_manager.c* relies on low-level functions in *r\_fl\_memory\_\*type\*.c* for access to the Flash Loader Storage. This file also has functions for handling retries after a communications error has occurred.

One of the goals of the Flash Loader project was that the code should not interfere with the user's application code. In order to do this some Flash Loader Storage operations were split up. This means that for an erase there could be a function to start the erase, a function to check the erase, and a function to finish the erase. This method was chosen to keep the simplicity of the state machine while not getting in the way of other user code. Because there may be several functions to complete one task, not all of the functions in *r\_fl\_store\_manager.c* are listed below.

- 1. **fl\_is\_store\_busy :** Returns whether the Flash Loader Storage is currently busy with another operation.
- 2. **fl\_start\_erase\_load\_block :** Starts the erase of a Load Image in Flash Loader Storage.

- **3. fl\_store\_retry\_init :** Starts the process of retrying a failed Load Image transfer.
- **4. fl\_store\_block\_init :** Starts the process of storing a Load Image into Flash Loader Storage.
- **5. fl** get load image headers : Returns a list of Load Images available in Flash Loader Storage.
- **6. fl\_verify\_load\_image :** Runs tests and checks to see if a Load Image in Flash Loader Storage is valid.
- **7. fl** get latest image: Returns which Load Image in Flash Loader Storage was the most recent to be downloaded.
- **8. fl** find matching image: Checks Load Images in Flash Loader storage to see if there is a match against the information sent in. This is used to make sure a user does not download the same Load Image twice, and for checking to see if a retry is needed.

# **3.1.5 r\_fl\_memory\_\*type\*.c**

The file *r\_fl\_memory\_\*type\*.c* contains functions that perform low-level memory operations on the memory used for holding Flash Loader data. While *r\_fl\_store\_manager.c* implements the file system, this file takes care or reading, writing, and erasing actual bytes on the Flash Loader Storage device. The functions contained in this file are:

- 1. **fl\_mem\_init**: Initializes resources needed for talking to Flash Loader Storage.
- 2. **fl\_mem\_read**: Reads data from Flash Loader Storage.
- 3. **fl\_mem\_write**: Writes data to Flash Loader Storage.
- 4. **fl\_mem\_erase**: Erases data in Flash Loader Storage.
- 5. **fl\_mem\_get\_busy**: Returns whether Flash Loader Storage is still busy processing previous operation.

## <span id="page-8-0"></span>**3.1.6 r\_fl\_utilities.c**

The file *r\_fl\_utilities.c* contains utility functions that may be used in multiple source files and don't necessarily belong in any of the other Flash Loader source files. Users can modify this file if needed and can add their own functions. By default, the functions that come in *r\_fl\_utilities.c* are:

- 1. **fl\_check\_application:** Runs a check on MCU flash (CRC-16 by default) to validate the current running image. If the image in MCU flash is deemed invalid then the Flash Loader Bootloader will wait for a new image.
- 2. **fl\_reset:** Performs an internal reset on the MCU. This is used when the user's application is running and a new image is received. By default the Flash Loader project will reset immediately using the Watchdog Timer (WDT) once the image has been successfully downloaded.
- 3. **fl\_signal:** This is used to signal to the outside world that the MCU does not have a valid image to run and is waiting in the Flash Loader Bootloader for a new image. An example would be to flash an LED, put a message on a LCD, or send out a status command.
- 4. **fl\_check\_bootloader\_bypass:** This function is used to determine if a user is requesting that the normal Flash Loader Bootloader checking be skipped. If it is skipped then the Flash Loader Bootloader will not check Flash Loader Storage for a new image and will not check the internal Device memory for a valid image. Instead it will go straight into waiting for a new Load Image. This is a helpful bypass for when a bad image has been programmed into the Device. For instance, if the user has a bug in their code that prevents the Flash Loader state machine from running with their application then the Flash Loader Bootloader will still let it run if the image is error free in terms of a valid byte-for-byte image. This bypass effectively allows you to wipe out the bad Load Image without having to erase the Device's internal memory manually. An example of how to implement a bypass would be to have the user hold several buttons at once when resetting the Device.
- 5. **R\_FL\_GetVersion:** Returns the current version of the Flash Loader code.

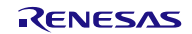

# **3.2 Flash Loader Bootloader**

The Flash Loader Bootloader is the part of the project that uses the Load Images downloaded from the Host. Once the Device has successfully downloaded a new Load Image it will reset when it is ready to update. After the reset the Flash Loader Bootloader is run before any user application code. The Flash Loader Bootloader will look for a new Load Image. If a new Load Image is found the bootloader will validate the image and then program it into the Device's internal memory. If a new Load Image is not found, or if the image is found to be invalid, then the bootloader will look for an image already programmed into the Device's internal memory. If a Load Image Header is found then the application will be validated in the Device's internal memory. If the image is valid the bootloader will jump to the application. If the image is not found to be valid then the code will signal that a valid image has not been found, start the Flash Loader state machine, and will wait for a new Load Image download request. To see a diagram of the execution flow of the Flash Loader Bootloader refer to [Appendix C.](#page-53-0)

# <span id="page-9-1"></span>**3.2.1 Using User Boot Mode**

The Flash Loader project was designed around the use of a feature in Renesas MCUs referred to as User Boot Mode. Most Renesas MCUs can reset into at least 2 modes. The two most common modes are Boot Mode and Single-Chip Mode. In Boot Mode a factory programmed kernel is run that allows the user to program the MCU's internal memory across a serial interface. No user code can be run from Boot Mode. Single-chip mode is the 'regular' mode where an address is fetched from a location in memory and that is where the MCU will start executing after reset. A bootloader can work in Single-Chip Mode but it makes it more difficult since the user's application needs to be aware of the bootloader. The user will have to do things like change the vector table to make sure that their user application does not interfere with the reset vector the bootloader has already programmed in. Another cause of concern is that bootloaders erase internal memory. If the bootloader is residing in the same memory as the user's application then if the code is not written properly, or if there is an error during erasure/programming, then the bootloader could be compromised.

The Flash Loader project gets around these issues by using User Boot Mode. User Boot Mode is designed to make using custom bootloaders easier. Features that are typical of User Boot Mode are having a separate reset vector (or static reset location) and having a separate memory area. [Figure 3-1](#page-9-0) graphically shows the User Boot Mode memory area and reset vector. After mentioning the drawbacks of using a bootloader in Single-Chip Mode previously, you can see how User Boot Mode removes these problems. The user's application does have to be cautious of the bootloader because it has its own reset vector that will not interfere. Accidentally erasing or overwriting the bootloader is not a fear either because when executing out of the User Application space ('program ROM' in [Figure 3-1\)](#page-9-0) the Device is not allowed to erase or program the User Boot area. The User Boot area can only be programmed or erased when the MCU is put into regular Boot Mode.

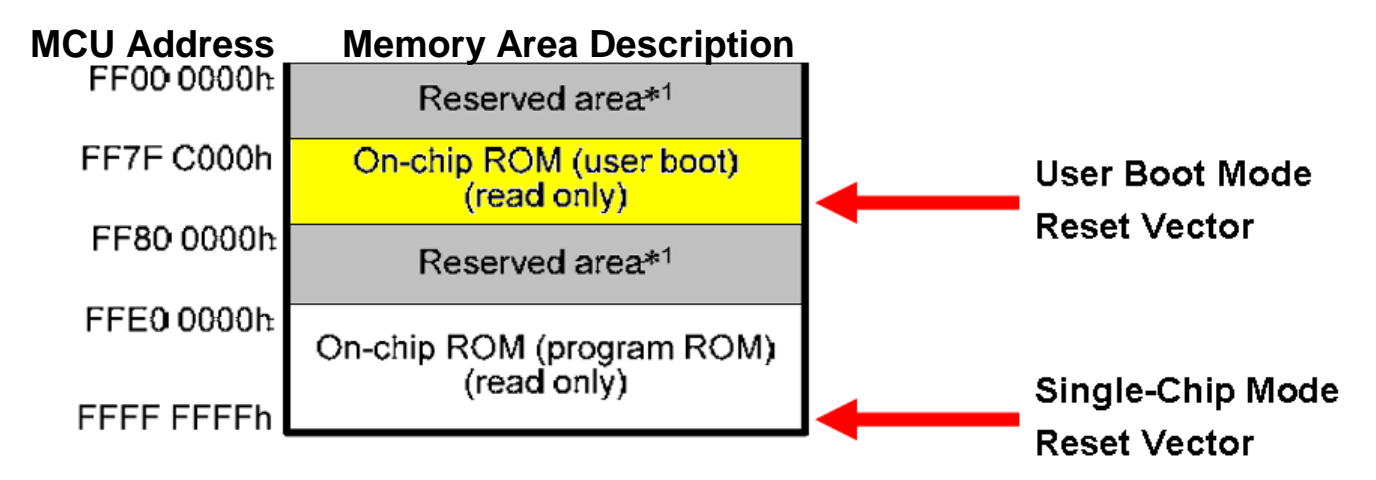

## **Figure 3-1 : User Boot Mode**

<span id="page-9-0"></span>If your MCU does not have User Boot Mode this does not mean that you cannot use the Flash Loader project. It does mean that the user will have to make modifications to the default project to handle the issues of keeping the bootloader in user program space (like the issues mentioned previously).

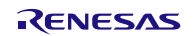

# **3.2.2 r\_fl\_bootloader.c**

*r\_fl\_bootloader.c* contains all of the functions required by the bootloader. These functions are:

- **main –** This is the main function of the bootloader. This is where all of the important bootloader decisions are made. This follows the diagram displayed in [Appendix C.](#page-53-0)
- **fl\_write\_new\_image –** After a new Load Image has been found and verified the bootloader will program it into the Device's internal memory. This function takes in a Load Image and performs the programming.
- **fl\_process\_write\_buffer –** This function writes a Data Block into the Device's internal memory.
- **fl\_flush\_write\_buffer –** Program pages can span blocks. This function needs to be called to flush the buffer in the end.

To be able to erase and write the Device's internal memory the Flash Loader project uses the Renesas supplied Simple Flash API. The Flash API for your device can be found on the Renesas website.

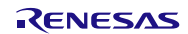

# <span id="page-11-0"></span>**4. Flash Loader on the Host**

# <span id="page-11-1"></span>**4.1 Preparing to Use Host Applications**

With the default Flash Loader implementation the Host is a PC. The Host applications are written in Python which means it is easy to read, modify, and move to other platforms that support Python. Python 2.7.2 was used for the development of this application note. Any version of Python 2 that is 2.7 or later should work for these applications. Python 2.\* can be downloaded from the Python website here:

### <http://www.python.org/download/>

Python 3.\* may work with these applications but this has not been tested.

Along with the standard Python libraries, 2 external libraries were also used.

### **4.1.1 crcmod**

The first library is named crcmod and it is used for generating CRC codes for the MOT converter application discussed in Section [4.2.](#page-12-0) This library can be downloaded from the following link:

#### <http://crcmod.sourceforge.net/>

Please read the 'Installation' section on the website for installing this library. At the time this application note was published, the link to the 'Installation' section was the following:

<http://crcmod.sourceforge.net/intro.html#installation>

## **4.1.2 pySerial**

pySerial is a Python library that is used for accessing the serial port on a PC. It is used by the Host application that transfers a Load Image to the Device. This application is discussed in Section [4.3.](#page-13-0) This library can be downloaded from the following link:

#### <http://pyserial.sourceforge.net/>

Please read the 'Installation' section on the website for installing this library. At the time this application note was published, the link to the 'Installation' section was the following:

<http://pyserial.sourceforge.net/pyserial.html#installation>

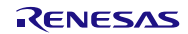

# <span id="page-12-0"></span>**4.2 Making a Load Image**

In this section we will talk about the Host application that converts S-Record files into Load Images. The reason for using Load Images and the format used are explained in Section [1.1.2.](#page-2-0) The S-Record converter that comes standard with the Flash Loader project is named  $r_f$ *l\_mot\_converter.py*. It is a command line application that takes in a number of arguments. Descriptions of the input parameters for the application are shown in [Table 4-1.](#page-12-1) While this application comes standard, it does not have to be used. The protocols used by the Flash Loader project are supplied which means the user could write their own application if they wished. The user would only need to modify this application if they wanted to change something in the protocol/format used for Load Images.

<span id="page-12-3"></span><span id="page-12-2"></span>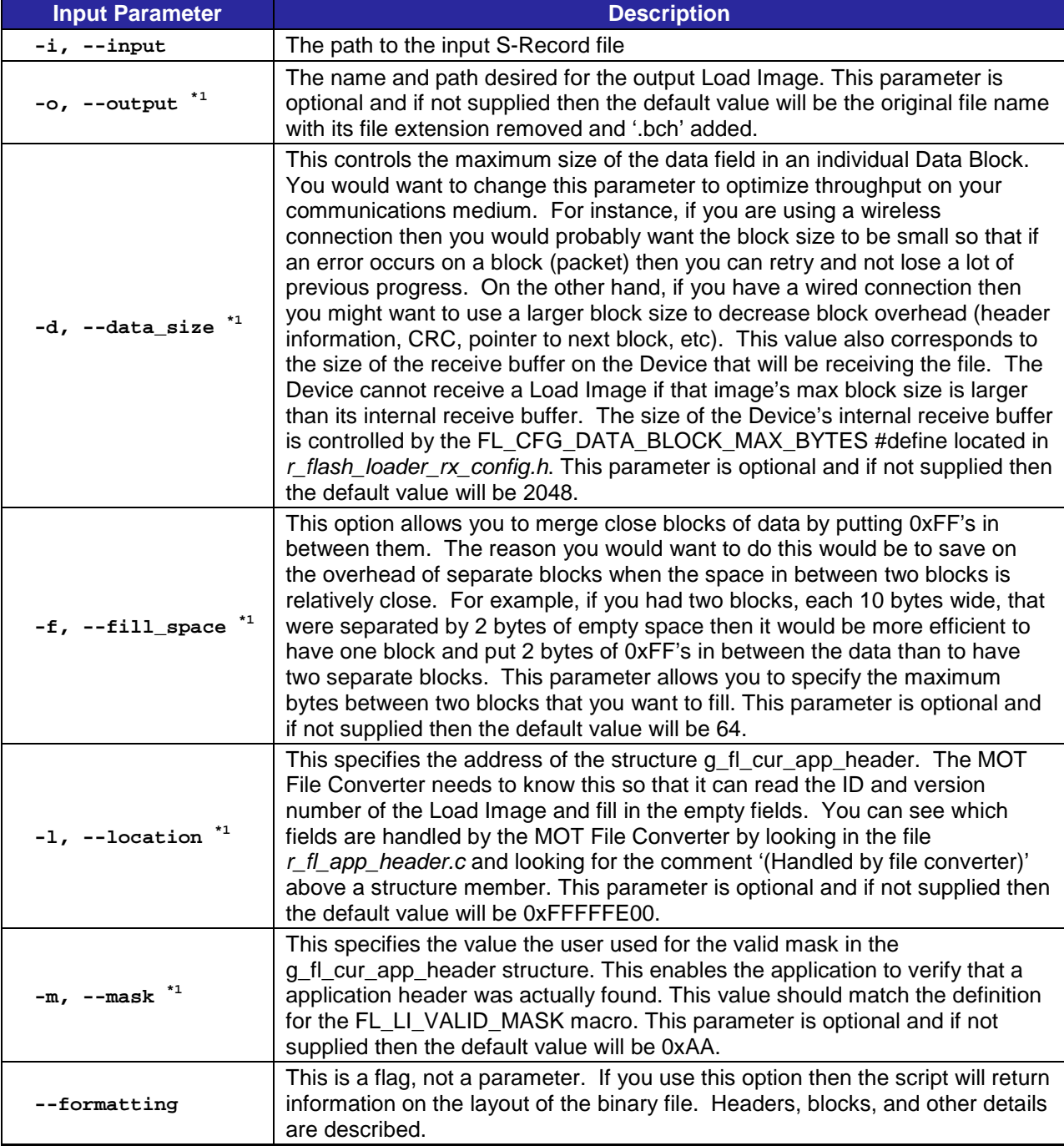

**Table 4-1 : r\_fl\_mot\_converter.py Input Parameters**

<span id="page-12-1"></span>-

<span id="page-12-4"></span> $<sup>1</sup>$  This parameter is optional</sup>

# <span id="page-13-0"></span>**4.3 Transferring a Load Image**

The *r\_fl\_serial\_flash\_loader.py* application is used by the Host to transmit a Load Image from the Host to the Device. This application is written in Python which has advantages discussed in Section [4.1.](#page-11-1) By default this application will transmit using asynchronous serial. If the user decides to use another communications medium, then they will either need to modify this file, or write their own. This is encouraged and is the reason the communications protocols are supplied with the Flash Loader project. If the user writes their own application the input parameters will likely change, but the parameters used with the default application are explained below in [Table 4-2.](#page-13-1)

<span id="page-13-2"></span>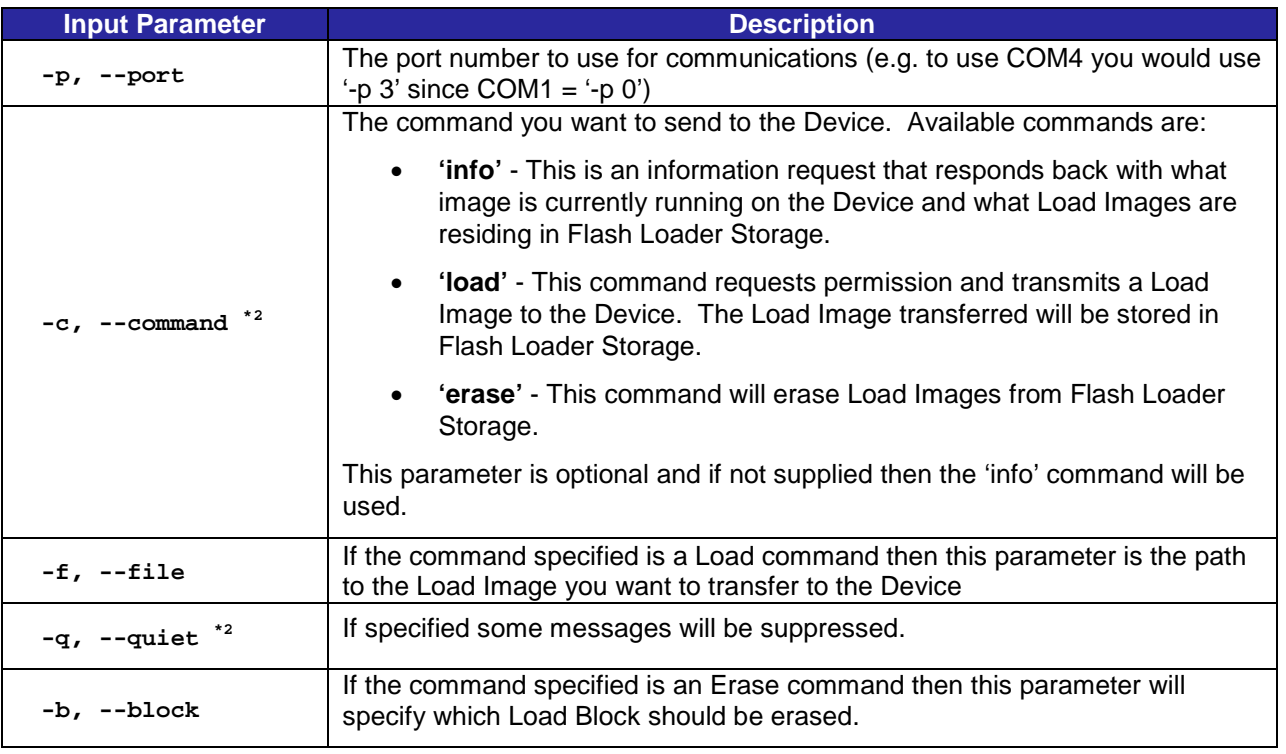

<span id="page-13-1"></span>**Table 4-2 :** *r\_fl\_serial\_flash\_loader***.py Input Parameters**

-

<span id="page-13-3"></span><sup>2</sup> This parameter is optional

# **4.4 Host Applications Example**

Below is an example showing how to use the Host applications to make a Load Image and transfer it to the Device. Listed below is the information we have:

- Input  $File = input.mot$
- Desired output file = load\_image.bch
- Maximum data block size  $= 2048$  bytes
- Fill space if space between blocks is less than or equal to 50 bytes
- The application header is at flash address 0xFFFFFE00
- COM4 is used on the Host

We'll start by converting the S-Record file into a Load Image. Note that these examples assume that python.exe has been added to the system path. If this has not been done then the user will need to specify the location of python.exe instead of just calling 'python'. An example would be 'C:\Python27\python.exe r\_fl\_mot\_converter.py ...'.

**>>python** *r\_fl\_mot\_converter***.py –i input.mot –o load\_image.bch –d 2048 –f 50 –l 0xFFFFFE00**

Now that we have a Load Image we need to check to see if the Device has an open spot in Flash Loader Storage. We can get information about the status of Flash Loader Storage by issuing an Information command.

**>>python** *r\_fl\_serial\_flash\_loader***.py –p 3 –c info**

Let's now assume that the Information command came back and all the spots were full. We can delete the first spot using an erase command.

#### **>>python** *r\_fl\_serial\_flash\_loader***.py –p 3 –c erase –b 0**

After the erase has finished we can send a command to download the new Load Image.

**>>python** *r\_fl\_serial\_flash\_loader***.py –p 3 –c load –f load\_image.bch**

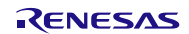

# <span id="page-15-0"></span>**5. Implementing Flash Loader with Your Project**

This section will cover making the Flash Loader project work with your system. Each sub-section will cover a topic that will need to be addressed when modifying the project to meet your requirements. The example projects that come with this application note and are referenced throughout this section have these properties:

- RX62N/RX63N MCU for Device
	- Has User Boot Mode and User Boot area
	- Has 16-bit CRC Generator
- PC for Host
- Asynchronous Serial for communications between Host and Device
- External SPI Flash Memory for Flash Loader Storage
- 16-bit CRC-CCITT for error checking
- Using Renesas High-Performance Embedded Workshop (HEW) or E2Studio for IDE
- Using Renesas RX Toolchain

# **5.1 Modifying Flash Loader Device Source Files**

In this section we will go through each file and discuss what, if anything, needs to be changed and why you would change it. For a general overview of each file refer to Sectio[n 3.1.](#page-7-1)

# <span id="page-15-3"></span>**5.1.1 r\_fl\_app\_header.c**

*r\_fl\_app\_header.c* contains information about this application image. By default, the only two values that need to be changed in the g\_fl\_cur\_app\_header structure are the Image ID ( $2<sup>nd</sup>$  entry) and the Version Number ( $3<sup>rd</sup>$  entry). For more information on each structure entry refer to [Appendix A.](#page-51-0) The user can set these two entries to anything they want. The intent of these two entries was to have the Image ID be static for a particular application with the Version Number updating for each revision. When setting the entries, users should take care to recognize the format of each member. The Image ID and Version Number are 1 byte unsigned entries for example. The fl\_image\_header\_t structure is defined in *r\_fl\_types.h*.

The other entries in the structure are handled by other applications. More information on these entries is below.

- <span id="page-15-1"></span>• **Size of Load Image \*[3](#page-15-2)** – This entry represents the total size of the Load Image in bytes.
- Max Block Data Size  $*3$  $*3$  This entry represents the maximum number of bytes that will be used for the data portion of a Data Block.
- **Load Image CRC [\\*3](#page-15-1)** This entry holds the CRC of the Load Image. The CRC code covers all Data Block headers and data. This CRC code is used for validating Load Images as a whole and is used in the bootloader to validate a Load Image before its data is written into the Device. If the user decides to use another means for error checking, this entry will need to be changed.
- **Raw CRC**  This entry holds the CRC of the actual application image as it sits in the Device's memory. This CRC is used for checking a firmware image that has already been programmed into the Device. This CRC is created using every byte of the Device's user application memory area. This is not handled by any Flash Loader application. In the example Flash Loader project this CRC value is calculated using the RX Toolchain's linker. For more information on how this is done refer to Section [5.4.1](#page-19-0)**.** If the user does not wish to use this method, or if the toolchain they are using does not support the output of a CRC calculation, then they will need to implement it themselves. A Host or Device-side application could be used to compute this value. For example, if this is done on the Device-side then the same function that is used to check the image CRC could be used to obtain the CRC in the first place.

-

<span id="page-15-2"></span><sup>3</sup> This entry is handled by *r\_fl\_mot\_converter.py*. If the user does not use *r\_fl\_mot\_converter.py* to make their Load Image then they will need to either hard code this value or implement this functionality in their own application.

- **Address of 1st Data Block**  This entry holds the address of the first data block. Each Data Block header will then have the address of the next block. This is handled by *r\_fl\_store\_manager.c* code when the Load Image is stored in Flash Loader Storage.
- **Successfully Stored**  This value is written by *r\_fl\_store\_manager.c* code after the Load Image has been successfully downloaded and stored into Flash Loader Storage. This entry is used to determine Load Image priority (higher number Load Images are chosen first) and to make sure images were successfully downloaded.

Once the g\_fl\_cur\_app\_header structure has been properly filled out then care must also be taken to make sure the structure is put in the proper place in memory. The Flash Loader Bootloader and MOT File Converter both look at a predefined memory address for the g\_fl\_cur\_app\_header structure. By default this location is 0xFFFFFE00. If the user changes the location of this structure then they will need to make sure and change the address throughout the Flash Loader project.

# **5.1.2 r\_fl\_comm\_\*type\*.c**

*r\_fl\_comm\_\*type\*.c* contains the Device code for communicating with the Host. The \*type\* portion of the filename should correspond to what communications medium is being used. The Flash Loader project comes packaged with a UART implementation and the file is named r\_fl\_comm\_uart.c. If the user wishes to use a different communications medium then they will need to create a new r\_fl\_comm\_\*type\*.c source file and implement the functions prototyped in *r\_fl\_comm.h.*The basic needs are to be able to transmit a buffer, receive into a buffer, and report back on how many bytes have been received.

# **5.1.3 r\_fl\_downloader.c**

The state machine for the Flash Loader project is contained in *r\_fl\_downloader.c*. This file will not be changed by the user unless they want to change the protocols that are used in Flash Loader project. For instance, if the user wanted to add a new command to the communications protocol then they would add that capability in *r\_fl\_downloader.c*.

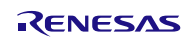

# **5.1.4 r\_fl\_memory\_\*type\*.c**

The low-level communications routines that are used to communicate with the Flash Loader Storage are contained in this source file. The \*type\* portion of the filename should correspond to what communications medium is being used. The Flash Loader project comes packaged with a SPI flash implementation and the file is named

*r\_fl\_memory\_spi\_flash.c*. If the user wishes to use a different communications medium then they will need to create a new *r\_fl\_memory\_\*type\*.c* source file and implement the functions prototyped in *r\_fl\_memory.h.* The functions in *r\_fl\_memory\_\*type\*.c* offer the basic functions of reading, writing, and erasing portions of the Flash Loader Storage device.

If the user is going to use a SPI flash for their Flash Loader Storage then they will need to define the specifics for that SPI flash in the g\_fl\_li\_mem\_info structure in *r\_fl\_memory\_spi\_flash.c*. This structure has the following members:

• **erase\_size** – This is the minimum erase size capable of the memory device. This is important when it comes to the ability to retry Load Image transfers. If the erase size is large, this means that more progress might be lost when a retry occurs. An example is shown below in [Figure 5-1.](#page-17-0) In this example each memory is shown with how the data blocks line up in erase sectors. The first memory device with the larger minimum erase size is forced to put multiple blocks inside of each erase sector. The #2 memory device, with the smaller minimum erase size, is able to put each data block in its own erase sector. In the example, Data Block 20 has an error. The #2 memory device in this case will only have to erase sector 20 and will ask the Host to send Data Block 20 again. The device with the larger minimum erase size on the other hand will have to erase sector 1 which means Data Blocks 11-20 will all be deleted. In this case the Device will have to ask the Host to start again with Data Block 11. This is a limitation of using memory devices with large erase sectors.

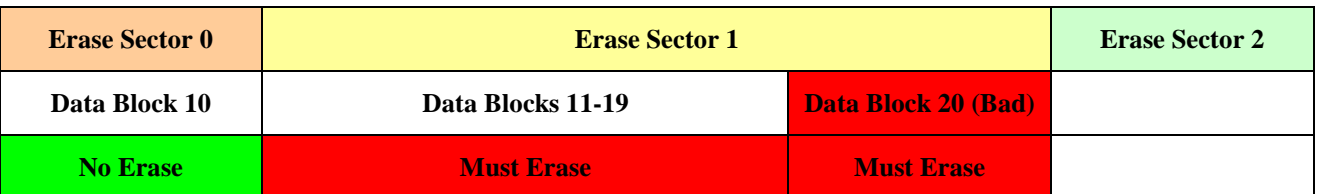

#### **#1 - Memory Device with Large Minimum Erase Size**

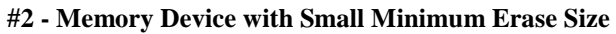

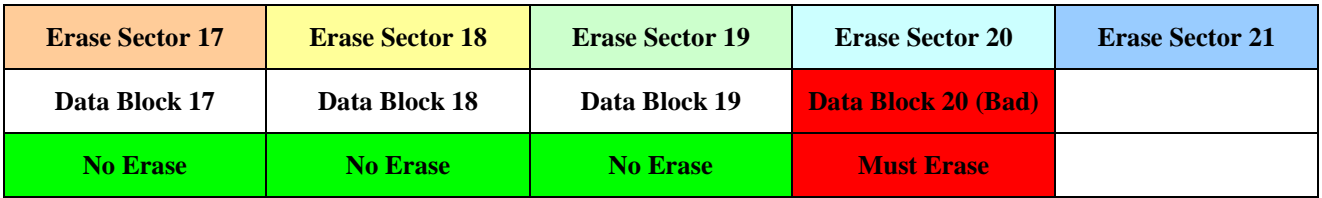

#### **Figure 5-1 : Minimum Erase Size**

- <span id="page-17-0"></span>**max** program size – Different types of memory devices vary in how much can be programmed in one operation. This structure member specifies the maximum number of bytes that can be programmed with one program command. Starting with v3.0 of the Flash Loader project, the SPI flash driver code has been updated so that it will perform multiple program commands if necessary. For example, if 128 bytes is sent in to program and the device can only program 64 bytes per program command then 2 program commands will be issued. This means that this member will only dictate when to split up program operations if the user wants to do so. If using a different driver, then this member may be a requirement.
- **addresses[] –** This array contains starting addresses for Load Images. If the user specifies that they want to store 2 Load Images then this array will be 3 entries long. The 1<sup>st</sup> entry will be the starting address of the 1<sup>st</sup> Load Image and the  $2^{nd}$  entry will be the starting address for the  $2^{nd}$  Load Image. The  $3^{rd}$  entry is used to store the maximum address for Load Image data and is used for checking purposes.

## **5.1.5 r\_fl\_store\_manager.c**

*r\_fl\_store\_manager.c* contains functions that implement a simple file system on the Flash Loader Storage device. This file interacts with the Flash Loader Storage device using function calls found in *r\_fl\_memory\_\*type\*.c*. This separation makes the code in *r\_fl\_store\_manager.c* portable and therefore should not be modified by the user unless they want to change the way the file system works.

# **5.1.6 r\_fl\_utilities.c**

As mentioned in Section [3.1.6](#page-8-0) *r\_fl\_utilities.c* contains functions that do not necessarily belong in other Flash Loader source files. The user can modify this file to add or remove functions as they see fit.

# **5.2 Modifying Flash Loader Host Applications**

All of the Flash Loader application code that runs on the Host is written in Python. Users can modify this code to meet their needs or they can use their own code. Users should feel free to use their own code as long as the code matches the Flash Loader protocols for communications and the format for Load Images.

# **5.3 Making a Flash Loader Bootloader Project**

# **5.3.1 Choosing a Communications Medium**

Making the Flash Loader Bootloader project is very similar to building your user application. One of the first things the user has to decide is whether or not they are going to include the same communications medium in the bootloader as their user application. For example, if the user application is going to perform Flash Loader communications over USB, will the Flash Loader Bootloader also use USB? The Flash Loader Bootloader does not require that it have any communications at all. If the bootloader does not have its own communication methods then it will require that the Load Images be acquired by some other means (e.g. the user application). This is not the safest option because if an error occurs and no Load Image is present then the bootloader can do nothing. If the regular Flash Loader state machine is also included in the bootloader (as is done in the example project) then there is always a failsafe since the User Boot area can only be erased in Boot Mode.

The main limitation with including the same communications medium in the Flash Loader Bootloader is size. The User Boot area on most devices is usually relatively small compared to the User Application Area which means it might not be possible to use the same communications method. For example, if your USB stack requires 40kB then it will not fit in the 16kB User Boot area which many RX devices have. One option in this case is to use a different communications medium for the bootloader.

# **5.3.2 Building the Project & Using r\_fl\_bootloader.c**

After choosing the communications medium the user can move on to building their Flash Loader Bootloader project. If the user is including the Flash Loader state machine then they should follow the directions in Section [2.8.1.](#page-6-0) The bootloader source code in *r\_fl\_bootloader.c* will not need to be changed unless the user wants to change part of the bootloader protocol. There are other important features that will need to be addressed:

**1. Setting the User Boot area Reset Vector –** As discussed in Section [3.2.1](#page-9-1) the User Boot area sometimes has its own reset vector. If this is the case then the user will need to make sure and put the correct value in this address. In the default Flash Loader implementation, this is taken care of in the file *vecttbl.c* which is located in the r\_bsp package. The user could do this themselves as well by using code similar to the following:

```
#pragma address UB_ResetVector = 0xFF7FFFFC
void * const UB_ResetVector[] = {
/* User Boot Reset Vector */
 (void *) PowerON_Reset_PC
};
```
This code takes the address of the function 'PowerON\_Reset\_PC' and puts it in the User Boot area Reset Vector location. When the Device is reset into User Boot Mode this is the address that will be fetched.

- **2. Jumping to the User Application –** After the bootloader has verified the image currently in the Device's internal memory it will jump to the user application. This is done by looking at the reset vector used in Single-Chip Mode. There are two #define's used to add this functionality:
	- **#define MCU\_RESET\_VECTOR –** This #define gives the memory address for where the reset vector for the user application can be found. This value will need to be changed depending on where the user puts their application's reset vector. This does not have to match the reset vector of the Device but it is convenient to do this so that in the case that the Device is started in Single-Chip Mode it will still have an application to run.

- #define JUMP\_TO\_APPLICATION This #define makes a function call out of the address defined in MCU RESET VECTOR. When the bootloader is ready to jump to the user application it can just call JUMP\_TO\_APPLICATION(). This #define will only need to be changed if the user's Device does not use 32 bit addressing.
- 3. **Setting Bootloader Location –** The bootloader should reside in the User Boot area so the user should make sure to configure the linker to place the code at the correct memory location.

# **5.4 Usage Notes**

# <span id="page-19-0"></span>**5.4.1 Application Code CRC Generation with Renesas RX Linker**

The 'Raw CRC' as referenced in Section [5.1.1](#page-15-3) is generated by the Renesas RX Linker in the example Flash Loader project that comes with this application note. This, along with the fact that the RX has a hardware 16-bit CRC Generator peripheral, was the reason that 16-bit CRC-CCITT was chosen for error checking. This is also the reason that there are two CRC seeds used by default. In the file *r\_fl\_utilities.h* there are two CRC seeds: FL\_CRC\_SEED and RX\_LINKER\_SEED. The Renesas RX linker uses RX\_LINKER\_SEED to seed its CRC calculation and also does a bitwise NOT operation at the end. CRC calculations that are done by applications within the Flash Loader project (Host and Device) use FL\_CRC\_SEED for the seed value and do not perform a bitwise NOT at the end.

To get to the CRC calculation options within HEW do the following:

- 1. With your HEW project open go to Build >> RX Standard Toolchain'
- 2. Click on the 'Link/Library' tab.
- 3. Change 'Category' to 'Output'
- 4. Change 'Show entries for' to 'Generate CRC Code'

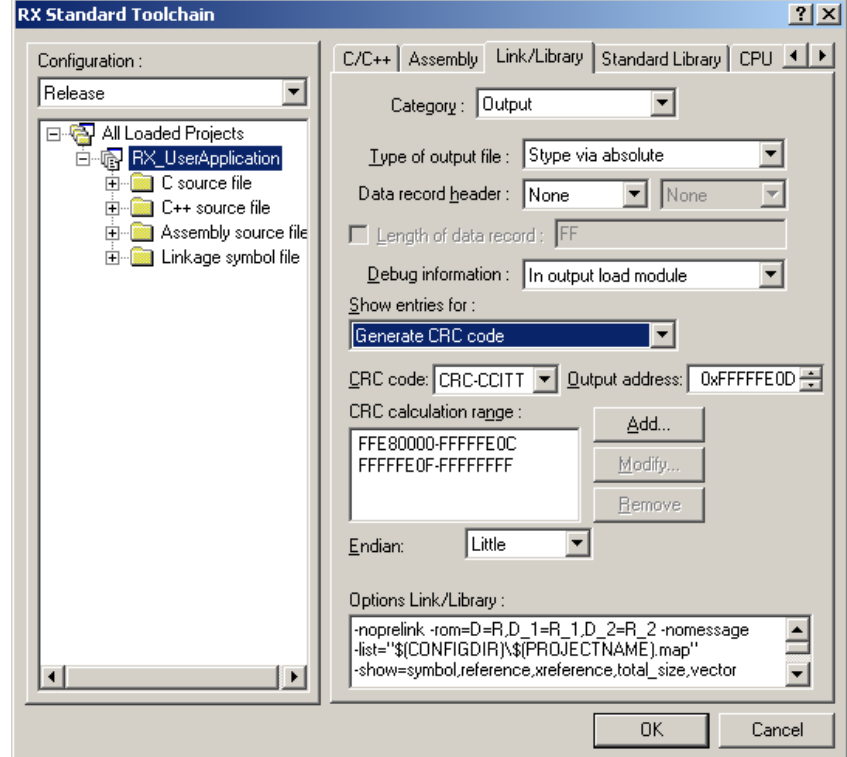

#### **Figure 5-2 : Example CRC Output By Linker**

<span id="page-19-1"></span>Now you can choose what kind of CRC calculation you want to use, where to put the result, and what ranges of memory to use for the calculation. [Figure 5-2](#page-19-1) shows an example setup. Notice that the 'Output address' is not included in the CRC calculation. This is because this address is where the linker will place the result of the CRC calculation when it is done. The value for 'Output address' relates to the location of the 'Raw CRC' value in the g\_fl\_cur\_app\_header structure in *r\_fl\_app\_header.c*.

If using E2Studio, the user will need to input the command to generate the CRC manually. Please reference the RX Family C/C++ Compiler Package User's Manual for more information. To setup the CRC calculation options within E2Studio do the following:

- 1. Right click on your project folder and click Properties.
- 2. Navigate to  $C/C++$  Build  $\gg$  Settings  $\gg$  Tool Settings  $\gg$  Converter  $\gg$  User.

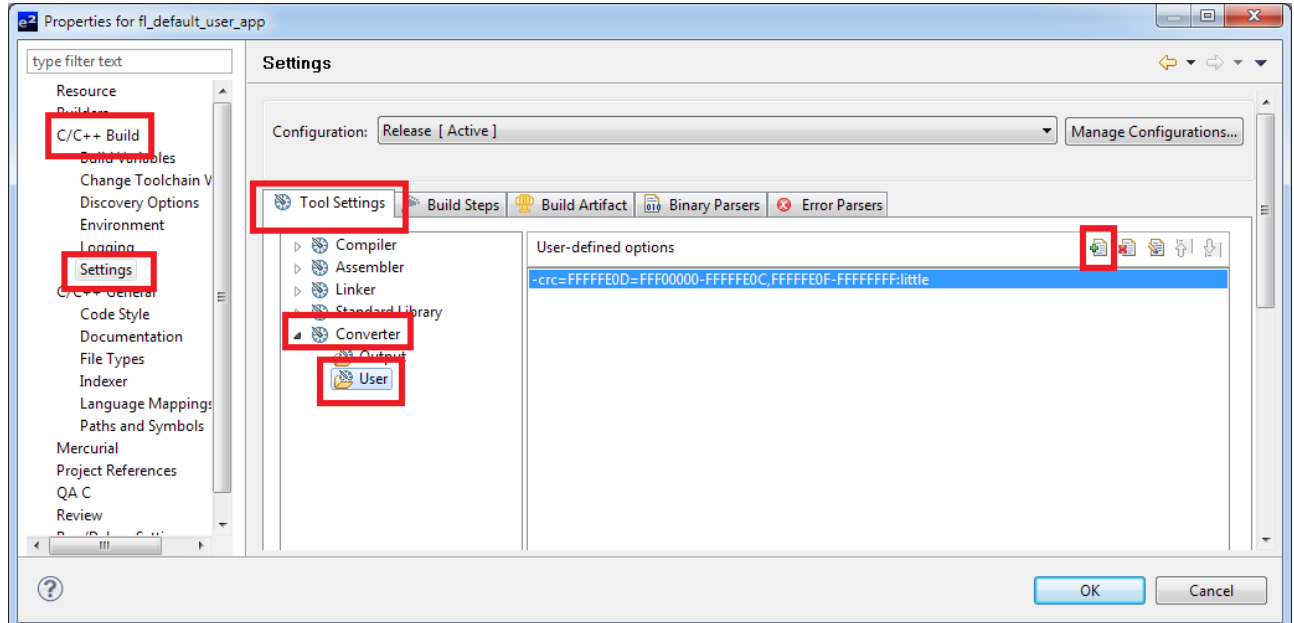

3. Click the Add button to add a new user-defined option.

4. In the window that pops up, add the command-line argument for the RX Toolchain to generate the proper CRC code. Click OK. For this example the following command was used:

-crc=FFFFFE0D=FFF00000-FFFFFE0C,FFFFFE0F-FFFFFFFF:little

This specifies to put the result at 0xFFFFFE0D and that the calculated range should be from 0xFFF00000 to 0xFFFFFFFF while skipping the location where the generated CRC will be placed (0xFFFFFE0D-0xFFFFFE0E). The 'little' option specifies to store the CRC little-endian.

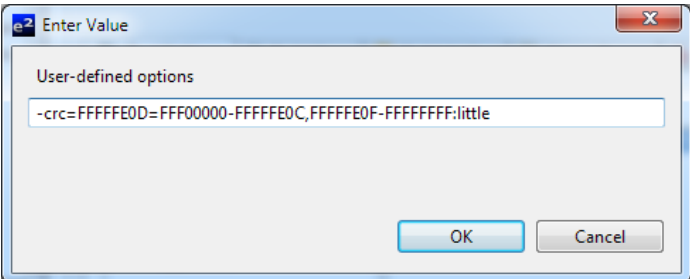

5. Scroll to the bottom of the Properties window and click Apply.

If the toolchain you use for your project does not have the option to output a CRC code then you can still write one yourself. As was discussed above you will still need to make sure to output the CRC result in the correct location in memory and remember to not include the spot in memory where the CRC calculation will be placed.

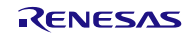

# **5.4.2 Setting Address of g\_fl\_cur\_app\_header**

In *r\_fl\_app\_header.c* the structure g\_fl\_cur\_app\_header is placed in a constant section named APPHEADER. This is done using the Renesas RX Toolchain compiler directive '#pragma section C APPHEADER'. The 'C' option specifies that this is constant data. Since a unique section name is used, the user must specify the address of this section in their linker settings. The RX linker allows each section to have 1-byte, 2-byte, and 4-byte aligned subsections where each is differentiated in the linker setup by adding '\_1', '\_2', or '\_4' respectively to the end of the section name. Since the g\_fl\_cur\_app\_header structure is specified to be packed (1-byte aligned, no padding bytes) in *r\_fl\_types.h* the section name that should be added to the linker is APPHEADER\_1. The Flash Loader project by default, places the APPHEADER 1 section at address 0xFFFFFE00. The APPHEADER 1 section must be specified at the same address in the linker settings for both the bootloader and user application projects. The section is used by the user application for placing the structure in memory at a specific location. The section is defined in the bootloader application so that the bootloader knows where to look for the image header.

#pragma section C APPHEADER

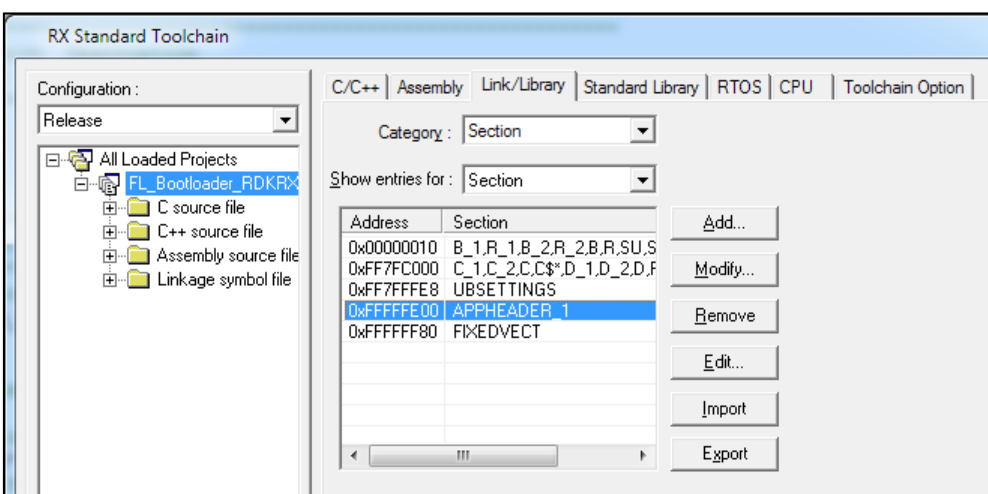

# **5.4.3 Programming Bootloader into User Boot area**

Renesas' Flash Development Toolkit (FDT) is used for programming the Flash Loader Bootloader into the User Boot area. This is done the same as you would program in any other file except for one difference. After adding the bootloader's MOT File to the FDT project the user should right-click on it and select 'User Boot Flash' as shown in [Figure 5-3.](#page-21-0) This tells FDT that the MOT file contains data that should go in the User Boot area. If this option is not selected then FDT will ignore the User Boot area data contained in the MOT file.

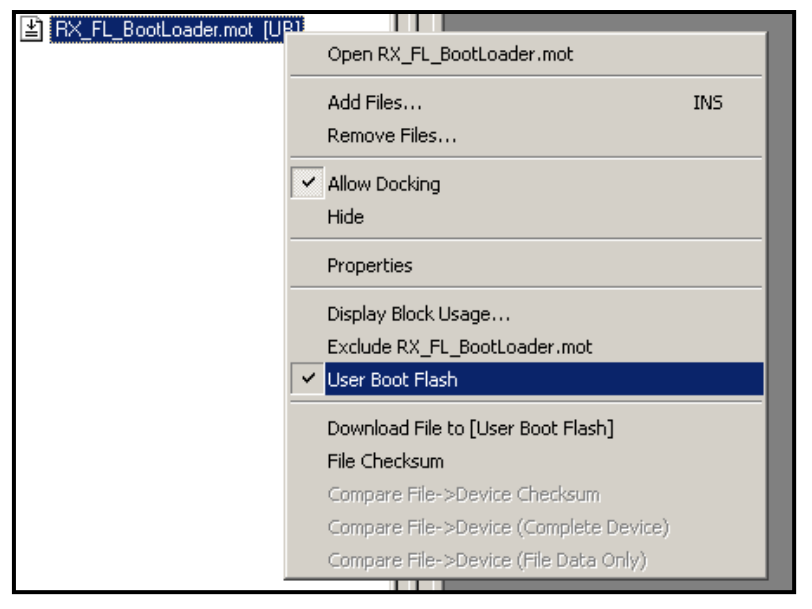

**Figure 5-3 : Setting up FDT**

<span id="page-21-0"></span>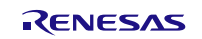

When programming the User Boot area with FDT you may get a warning saying that the MOT file "exceeds the flash ROM size" of your part. The reason this message is displayed is because the MOT file has data outside of the User Boot area and FDT will not program it in. By default the Flash Loader Bootloader project will define the fixed vector table and will therefore have data outside of the User Boot area. In this case, click 'Yes' in the warning dialog. After the download has finished the User Boot area will be programmed but not any other areas of flash. If you wish to program in the other areas, such as the fixed vector table, then uncheck the 'User Boot Flash' option that was selected earlier and perform another download. This time the User Boot area will be ignored and the user application flash will be programmed. For more information about using the fixed vector table with the Flash Loader Bootloader please reference Section [5.4.6.](#page-22-0)

# **5.4.4 Batch Files Included with Project**

There are several batch files that are included with the Flash Loader project. These batch files will most likely not work for your system without some modifications. These batch files are included for convenience. Things that will need to be modified in the files are file locations and port numbers for communications. Once these changes are made the user can add these batch files to their HEW projects and run them by double-clicking them in HEW. This is easier than having to open a command prompt window every time you want to send a Flash Loader command to the Device.

In E2Studio the default action for double-clicking on a batch file is to open it for reading. These batch files can still be used by creating an External Tools configuration. This is accessed in E2Studio by clicking Run >> External Tools >> External Tools Configurations.

# **5.4.5 Difference between USB Boot Mode and User Boot Mode**

USB Boot Mode and User Boot Mode are the same operating mode and both modes use the User Boot area. The name 'USB Boot Mode' is used because when a RX with USB support comes from the factory it will have a USB bootloader stored in the User Boot area. In order to use the Flash Loader project the User Boot area will need to be erased which will erase the default USB bootloader. If the user has erased the factory USB bootloader and wishes to get it back, a binary image for their MCU can be downloaded off of the Renesas website.

# <span id="page-22-0"></span>**5.4.6 Bootloader and Fixed Vector Table**

The default Flash Loader Bootloader defines the fixed vector table (FVT). Some people see this as a problem because this area will be erased and rewritten when a firmware image is programmed in. The problem is that a good rule of thumb is that you should never erase an active vector. This is true and this was not overlooked in the design of the project. The reason the FVT is defined in the default bootloader project is that the FVT has exception vectors that cannot be turned off. While a bootloader should be well tested and free of exceptions, having a failsafe will appeal to some users. Also, having the FVT defined may be helpful when debugging the bootloader to properly catch any exceptions.

If the user wishes to remove the FVT from their bootloader application then they can do so by deleting the Fixed Vectors[] array in the file *vecttbl.c*. If this is done then the user must ensure that none of the exceptions in the FVT are triggered. If they are triggered then the MCU will fetch an address from memory that is either erased or has unknown contents.

# **5.4.7 Getting into User Boot Mode with RX63x and RX200 MCUs**

To get into User Boot Mode with RX610 and RX62x MCUs, the user needed to correctly drive the MD0 and MD1 pins. Starting with the RX63x and RX200 MCUs, the user must drive the MD and PC7 pins as well as set the appropriate UB Codes in the Option-Setting Memory registers. These registers are discussed in the hardware manual under the Option-Setting Memory >> UB Codes section. Basically, some constant values have to be put in a flash location to enter User Boot Mode. If the user is using the r\_bsp package (the workspace that comes with this application note does) then this is taken care of in the source file *vecttbl.c*.

## **5.4.8 Calling Flash Loader State Machine**

Flash Loader versions previous to v3.0 had code internal to the Flash Loader project that would setup a timer and call the Flash Loader state machine from an interrupt service routine. Starting with v3.0, calling the state machine is now the responsibility of the user. This was done because many users' systems will have their own timer ticks and there is no reason for the Flash Loader to 'waste' a resource that the user may already have dedicated for another task. The default Flash Loader workspace that comes packaged with this project does include timer code (through r\_cmt\_rx package) to call the state machine but it is external to the Flash Loader project.

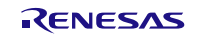

# **5.4.9 Enabling User Boot Mode in r\_bsp Package**

The Flash Loader project is built using the Renesas Board Support Package (r\_bsp). This package provides all the code needed to bring the MCU out of reset and get it ready to run the user's application. After starting up the MCU the last thing the r\_bsp code will do is call main(). The r\_bsp package is configured using the file *r\_bsp\_config.h*. Since the bootloader uses the User Boot Area, which has its own reset vector, the r\_bsp package must know to put the reset vector at the correct location. The user configures the r\_bsp to do this using the macro BSP\_CFG\_USER\_BOOT\_ENABLE in *r* bsp config.h. Set this macro to '1' to enable user boot mode. Note that this macro should be set to '1' for the Flash Loader Bootloader and to '0' for the Flash Loader User Application.

# <span id="page-23-0"></span>**5.4.10 Calling Flash API from User Boot Area**

By default, the Renesas RX Toolchain will use 24 bits for the maximum distance that a branch instruction can jump to. The options are 16, 24, or 32 bits. The smaller the chosen value, the smaller the compiled code will be. The reason for this is that if you choose 16 or 24 bits then you are guaranteeing the Renesas RX Toolchain that the destination of all branches will be within the range specified and therefore the compiler does not need to reserve 32 bits for branches. With this guarantee the toolchain can save 1 byte per branch with 24 bit offsets or 2 bytes per branch with 16 bit offsets.

With regular applications, 24 bits will usually be fine. When using User Boot Mode with the Flash API though, 32 bit branches are required. The reason for this is that the Flash API has to put some code in RAM when programming or erasing ROM. Since the end of the User Boot Area is 0xFF800000 and the beginning of RAM is 0x00000000 this means there is a distance of 0x800000. This appears to be within 24 bits, but branches can have positive or negative offsets so the offset is a 2's complement number and therefore the range is half in each direction. This means that calls to Flash API routines in the User Boot Area cannot reach the functions in RAM with 24 bit branches. If the user does not change this setting in the Renesas RX Toolchain then the user will get a 'L2330 (E) Relocation size overflow' error.

Note that this setting only applies to the Flash Loader Bootloader (since it resides in the User Boot Area) and not the Flash Loader User Application.

To set the Renesas RX Toolchain to use 32 bit branches in HEW, follow these steps:

- 1. Open up your project in HEW.
- 2. Go to Build >> RX Standard Toolchain.
- 3. Click the right arrow at the top-right of the 'RX Standard Toolchain' window until you can see the 'CPU' tab.
- 4. Click the 'CPU' tab.
- 5. Click the 'Details…' button.
- 6. In the window that comes up ('CPU details') choose '32 bit' for 'Width of divergence of function'.

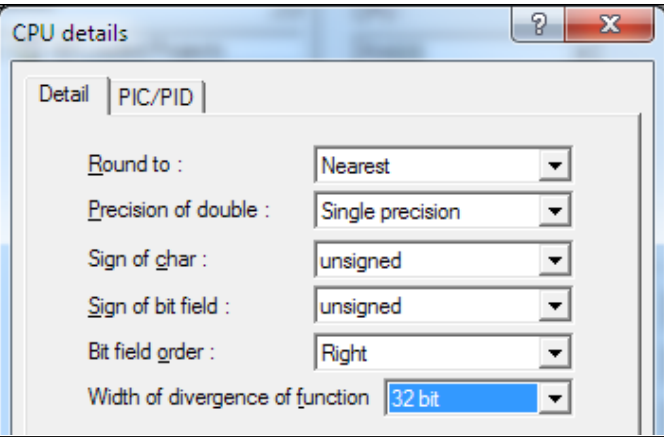

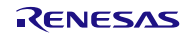

To set the Renesas RX Toolchain to use 32 bit branches in E2Studio, follow these steps:

- 1. Right click on your project folder and click Properties.
- 2. Navigate to C/C++ Build >> Settings >> Tool Settings >> CPU >> Advanced.

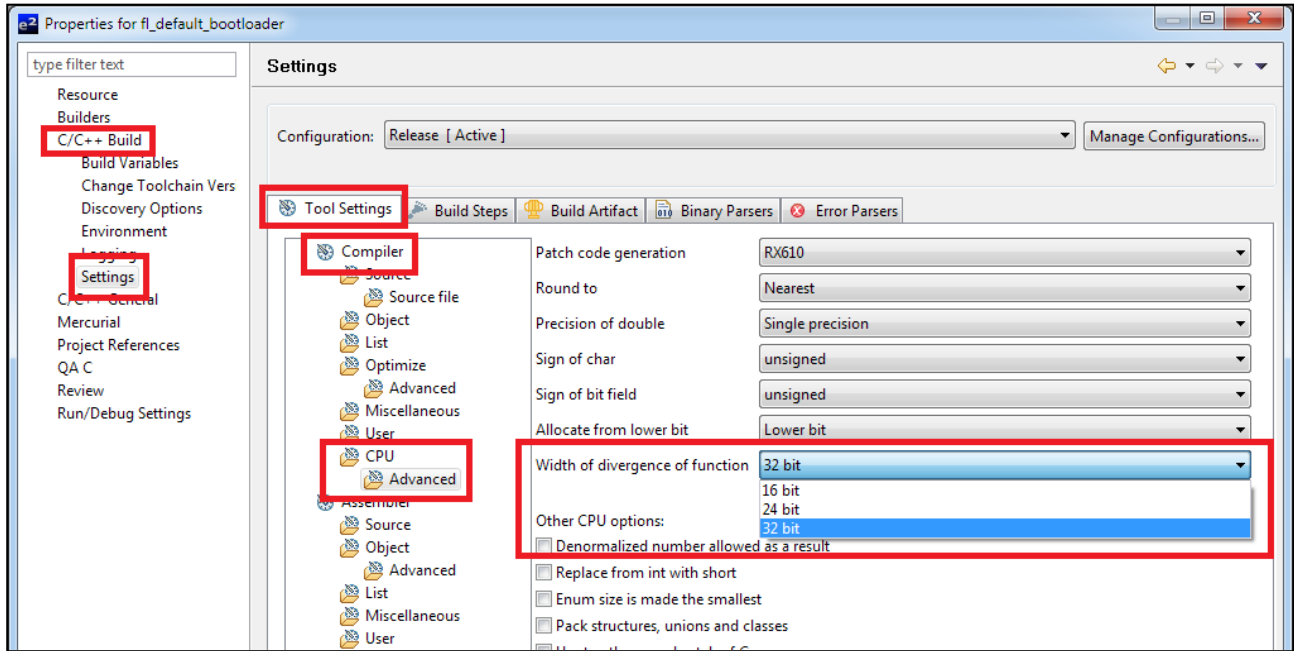

- 3. Change the dropdown for 'Width of divergence of function' to '32 bit'.
- 4. Click the Apply button at the bottom of the pane.
- 5. Click OK to exit the Properties window.

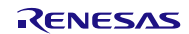

# <span id="page-25-0"></span>**6. Storing Firmware Images in Internal Memory**

Some users will want to forgo the use of external memory for holding firmware updates and will instead want to store the images internally. While this is possible, there are extra precautions that must be followed that are not present when using external memory. This section will cover the precautions that must be made and why external memory may be the easier choice in your project.

# **6.1 Example Setups**

Throughout this section the following setups will be referenced.

# <span id="page-25-1"></span>**6.1.1 Firmware Images Stored in External Memory**

This is how the Flash Loader project is configured 'out of the box'. Firmware images are stored in an external memory area (shown on the right) and programmed into the flash areas on the MCU (shown on left). Only 1 firmware image is stored in the MCU's ROM and Data Flash at one time.

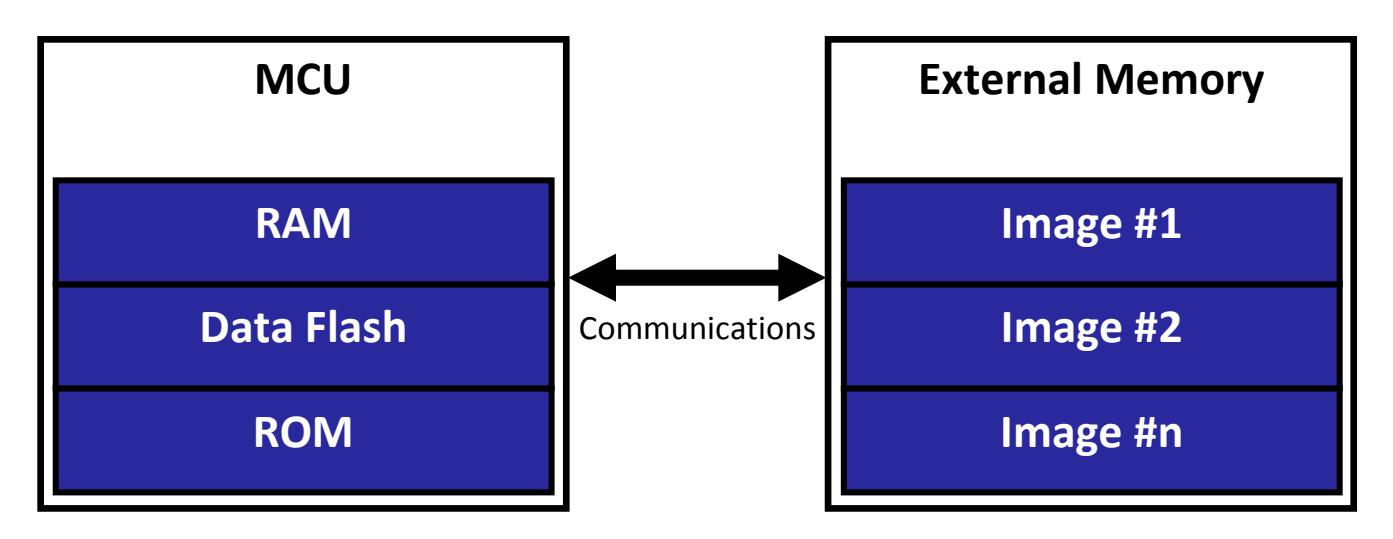

# <span id="page-25-2"></span>**6.1.2 Firmware Images Stored Directly in Internal Memory**

Instead of having a separate external memory for firmware images, images are stored in the same ROM area as the user's application. With this setup there is no 'holding area' for the firmware image. A holding area is a memory area where the firmware image is stored, but is not executed from. For example, in Section [6.1.1](#page-25-1) the holding area is the external memory. In this example a new firmware image is downloaded in-place. This means that once the image is downloaded, it is ready to be executed. There is no stage where the Flash Loader Bootloader takes the image from a holding area and programs it into the ROM.

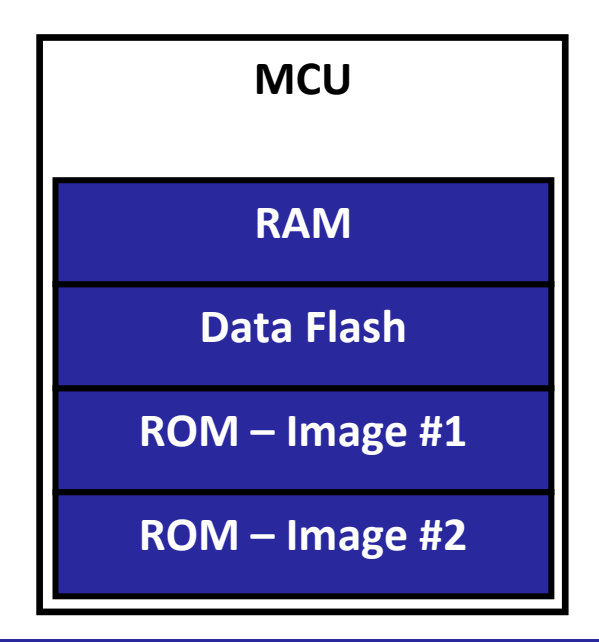

# <span id="page-26-0"></span>**6.1.3 Firmware Images Stored Directly in Internal Memory with Holding Area**

This setup is similar to the one described in Section [6.1.2](#page-25-2) in that images are stored in MCU ROM except that there is a holding area where images are stored, but not executed from. When a new firmware image is downloaded it will always be stored in the ROM holding area before it is programmed in to the Image #1 space. The differences this leads to in your project are described later in the section.

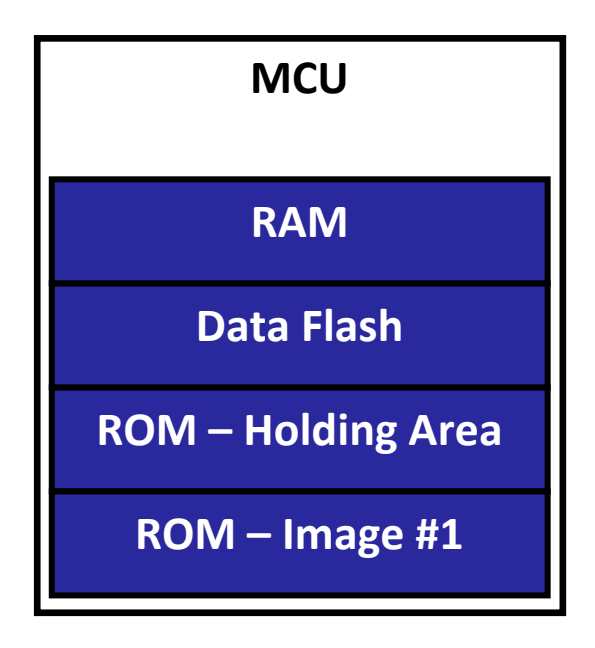

# <span id="page-26-1"></span>**6.1.4 Firmware Images Stored Directly in Internal Memory with Holding Area**

This setup is the same as Section [6.1.3](#page-26-0) except that there are multiple holding areas. The differences this leads to in your project are discussed later in this section.

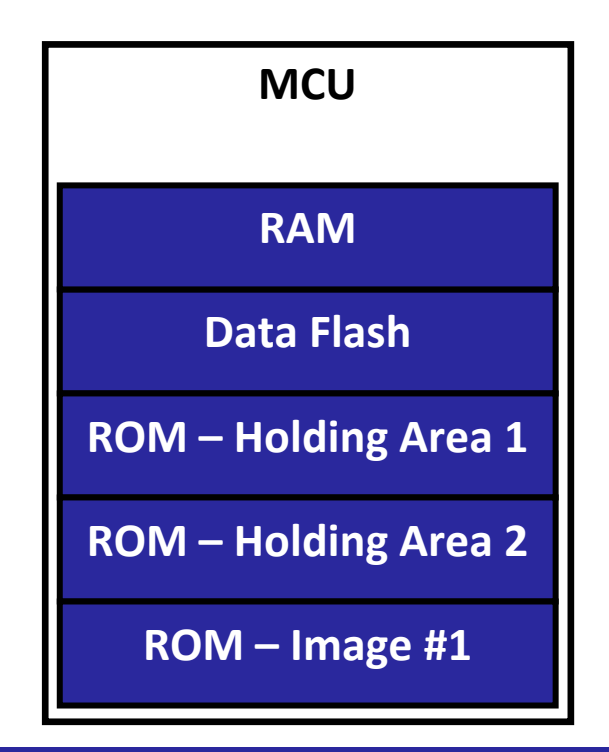

# **6.2 Cost of Doubling Internal ROM Size**

This will have to be investigated on a case-by-case basis but sometimes doubling the size of the internal ROM on a MCU will cost more than buying an external memory like a SPI flash. If board space is an issue, then obviously adding an external memory unit may be impossible.

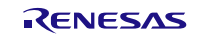

# **6.3 Precautions when Storing Images in Internal ROM**

The information below is applicable to the setups described in Sections [6.1.2,](#page-25-2) [6.1.3,](#page-26-0) and [6.1.4.](#page-26-1)

One of the features of the Flash Loader project is that it is supposed run alongside the user application while not interfering. This is easy when an external memory is used because the data is sent to the memory and stored. There are no precautions that need to be made as far as accessing the data that has been buffered to be stored. When a receive buffer is full and ready to be stored functions are run from ROM, they access data in the RAM buffer, and write the data to the external memory. This is not as easily done when storing data in the same ROM area as where the program is executing. The reason for this is that when programming the internal ROM on a RX device, any ROM access during the operation will cause a ROM Access Violation error.

To prevent this error from occurring, the user must make sure that their program does not access ROM in any way while the ROM is being programmed. Let's first look at the scenario where the ROM background operation (BGO) feature is not used. This means that when the ROM write routine is started, it does not return until the operation has finished. Some of the ways ROM could be accessed to generate this error are listed below.

- An interrupt occurs and the vector table, which is by default stored in ROM, is accessed.
- An interrupt occurs (vector table is in RAM) and the interrupt is located in ROM.
- An interrupt occurs (vector table is in RAM) and the interrupt service routine accesses constant data in ROM.
- A DMAC/DTC is activated which tries to read or write to ROM.

Let's now look at some extra situations that could occur if the ROM BGO functionality is enabled. Note that these are extra situations, the bullets above also apply.

- After the ROM write has been started the function returns to the calling function which is located in ROM.
- A user function that is located in ROM is accessed while the ROM write operation is still on-going in the background.
- While the ROM write operation is still on-going in the background the user code attempts to read constant data from ROM.

To prevent these errors from occurring the user should take the following precautions:

If ROM BGO is enabled or disabled:

- Copy or move the relocatable vector table to RAM.
- Make sure that any interrupt service routines (ISRs) that need to be run during the flash operation are run from RAM.
- Make sure the addresses for the ISRs in the vector table that might be run during the flash operation point to the location of the ISR in RAM.
- Make sure that any ISRs that run during flash operations do not try to access ROM in any way.
- If a DMAC/DTC is set to access ROM then take the necessary steps to prevent the unit from activating.

If ROM BGO is enabled (the ROM write function will return while operation is still on-going):

- The function that called the ROM write function cannot be located in ROM.
- Any code run before the ROM write operation finishes cannot be located in ROM.
- Any memory accesses made before the ROM write operation finishes cannot be made to ROM.

As stated earlier, one of the features of the Flash Loader project is that firmware image downloads occur in the background. It should be clear that when storing images in internal ROM, this feature begins to fade. While it is easier to disable ROM BGO operations and wait for the operation to finish, this can take a significant amount of time away from the user application. If ROM BGO is used then the user application will not be stalled as long, but extra precautions must be made to make sure ROM is not accessed before the ROM write operation finishes.

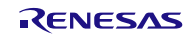

# <span id="page-28-0"></span>**6.4 Precautions When Not Using a Holding Area**

The information below is applicable to the setup described in Section [6.1.2.](#page-25-2)

When not using a holding area for a firmware image the user is able to execute the program immediately after it is downloaded. There is no need to move the program to internal ROM because it is already located there. There are issues though that must be addressed with this design.

The main issue that must be addressed is that by default the Renesas RX toolchain outputs position **dependent** code and position **dependent** data. Position dependent code means that branches and jumps can use real addresses inside the MCU. Position dependent data means that data can be referenced from real addresses. This works fine when the program is always programmed into the same location, but this not the case when there is no holding area. If the user has allocated two image sections in the MCU's internal ROM then the image could end up in either section. If the user writes the application for one image location, then it will not work in the other, and vice versa.

There are multiple ways to get around this problem. Two will be discussed in this section.

The first, and most thorough, way to address this problem is to change the RX toolchain to output position **independent** code (PIC) and position **independent** data (PID). As the name suggests this removes the use of real addresses as was done previously. Instead, all function calls and data accesses are done relative to a base register. The downside to this approach is that programs may be less efficient and a 'master' application is required to perform some initialization before the application is run. The master application could reside in the User Boot Area and be part of the bootloader. The generation of PIC and PID was introduced in v1.01 of the Renesas RX Toolchain. Please refer to the RX Family C/C++ Compiler Package V.1.01 User's Manual for more information. The section that should be referenced is Section 8.4 "Usage of PIC/PID Function". Once the user application has been compiled to use PIC and PID and the master application has been written to call the application then the image can be placed anywhere in the internal ROM.

Another approach would be to have rules that are followed on where applications are placed. This is not a thorough fix as the previous example was. If the user forgets one of these rules then the application does have the chance of failing. An example list of rules that could be followed is below.

- There are 2 image 'slots'
- Images that have an odd version number will go in lower addressed slot.
- Images that have an even version number will go in the higher addressed slot.

The downside to this approach it removes the guarantee that users will always have the option of going back to an older firmware image in the event they find something wrong in the current image. As an example, assume the MCU has two images programmed in. The images are version 1 and version 2. Version 2 of the application has a bug that makes the application reset the MCU. The bootloader recognizes that the image has a bug and therefore decides to revert back to version 1 of the application. This can be done according to the rules above as long as the images are odd and even. Now let's assume the current image is version 1, version 2 was never downloaded, and version 3 is requested for download. According to the rules above the version 1 code would have to first be deleted. This means that the bootloader would have to run, delete the current running image, and then download a new image that could have a possible bug. Also, if there was a power down while version 3 was being downloaded (version 1 already deleted) then the MCU would be stuck with only the bootloader.

# **6.5 Using a Holding Area with Internal ROM**

The information below is applicable to the setups described in Sections [6.1.3](#page-26-0) an[d 6.1.4.](#page-26-1)

When using a holding area with firmware images that are stored internally the benefit is that the user does not have to use PIC or PID as described in Section [6.4.](#page-28-0) Since the location of the program is fixed the user can write their application to always reside in that area. The downside to this approach compared to the setup described in Section [6.1.2](#page-25-2) is that the user loses the ability to revert back to an earlier version of the code without downloading the previous image again when there is only 1 holding area. The reason for this is that the area that is reserved for a running image in Section [6.1.2](#page-25-2) is now reserved for just holding an image.

If the user has a setup like the one shown in Sectio[n 6.1.4](#page-26-1) that has multiple holding areas then the user would still have the option of reverting to a previous firmware revision. The downside to the approach of having multiple holding areas in internal ROM is that the internal ROM is now divided into 3 or more regions instead of 2. To account for this the user might be required to use a MCU with larger internal ROM or decrease the maximum size allowed for their application.

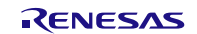

# **6.6 Table Comparing Setups**

The table below shows the requirements of each setup for comparison purposes. Please refer to the sub-sections of Section [6](#page-25-0) for more information on each requirement.

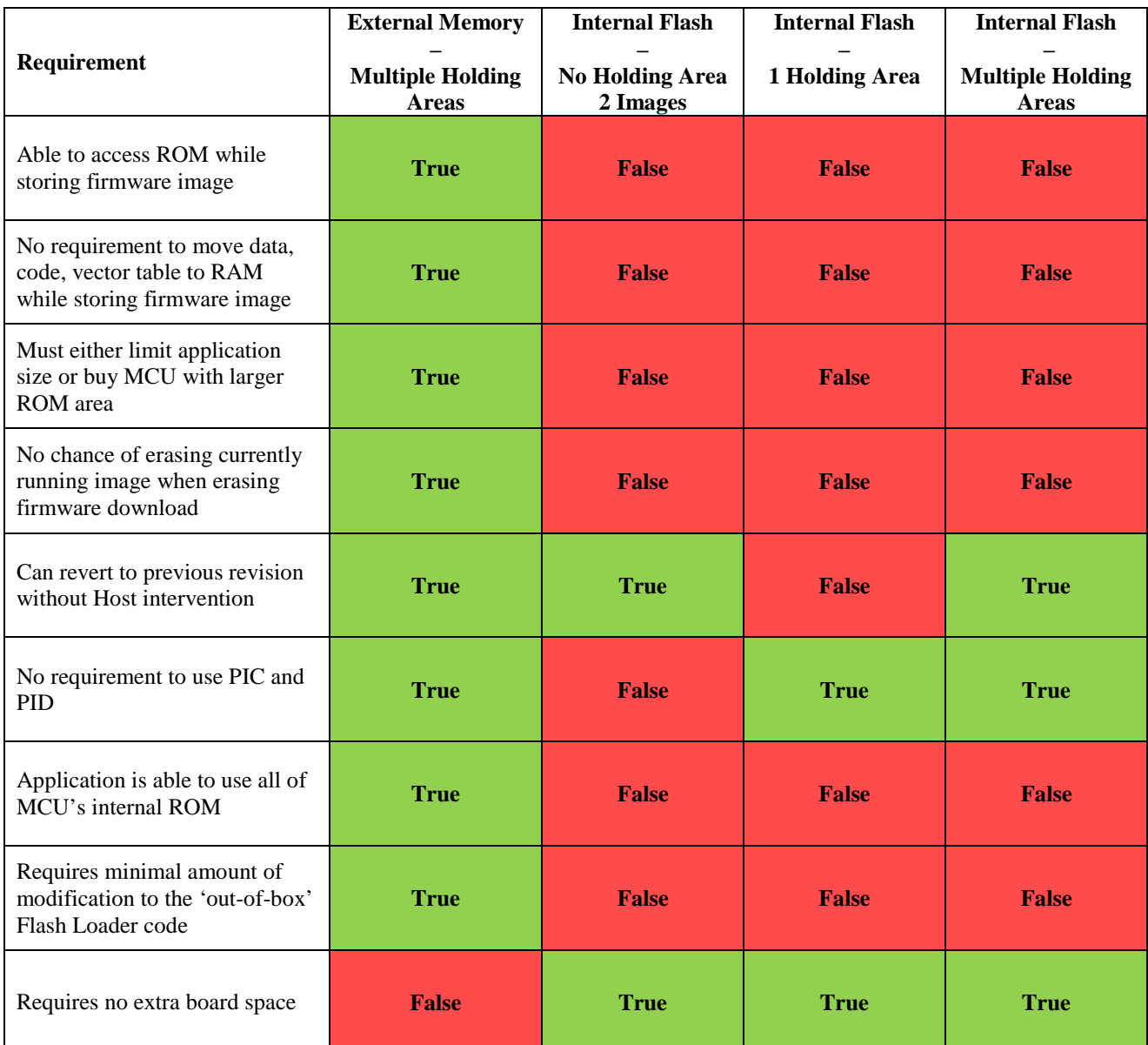

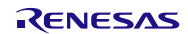

# <span id="page-30-0"></span>**7. Board Notes**

This section gives specific information to help with using the Flash Loader project on different boards.

# **7.1 RDKRX62N Notes – Green Boards (Before Rev 5.0)**

# **7.1.1 Choosing Operating Mode on RX62N RDK**

The RDKRX62N allows the user to specify which operating mode the MCU should be in after reset using SW5. Below is a screenshot from the RDK board's schematic that shows how to set the MCU in different operation modes. Note that User Boot Mode is the same as USB Boot Mode. Example usage with the Flash Loader project would be 1=ON, 2=OFF in order to put the MCU in Boot Mode and program the User Boot area and 1=OFF, 2=ON in order to boot from the User Boot area and run the Flash Loader Bootloader.

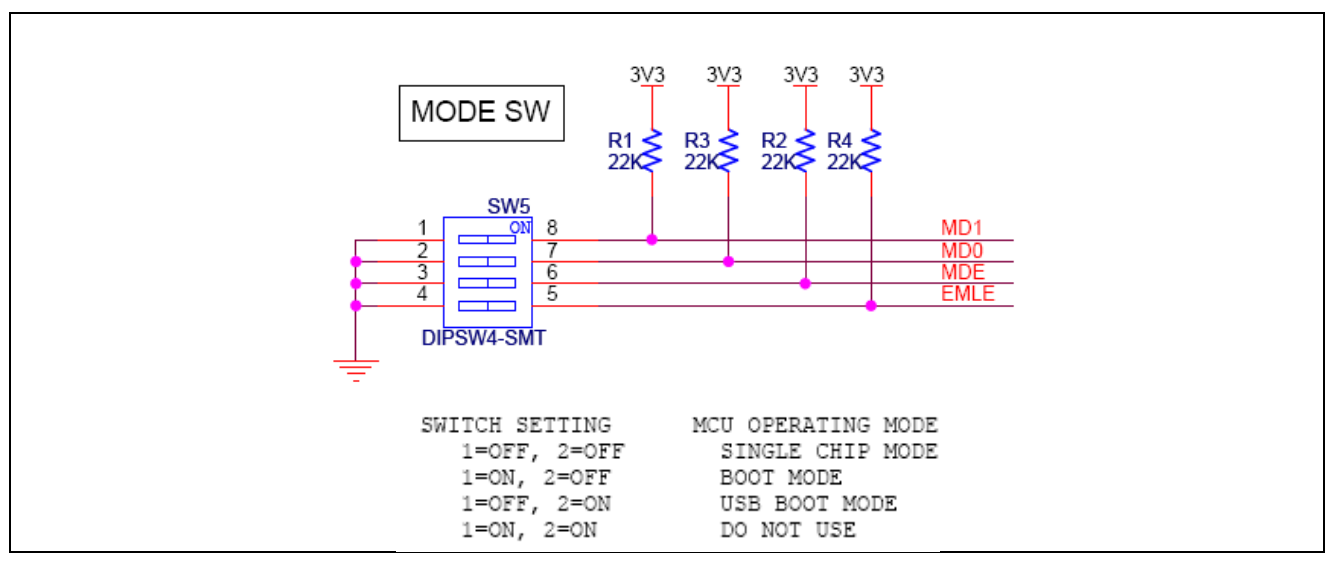

**Figure 7-1 : Choosing Operating Mode on RDK**

# **7.1.2 Using Serial Boot Mode with the RDKRX62N**

In order to program the RX62N using serial boot mode on the RX62N RDK jumpers need to be put in place to connect the RS232 header on the RDK board to SCI channel 1. By default the RDK comes configured with SCI channel 2 connected to the RS232 header. Starting with Revision 3 of the RDK board the user has the option of connecting SCI channel 1 to the RS232 header by shorting JP14 and JP15 on the back side of the RDK board. By default JP14 and JP15 are open. It should be noted that the example Flash Loader project uses SCI channel 2 to communicate with the PC Host and when debugging the E1/E20/JLink use SCI channel 1. This means that you will encounter problems if you leave JP14 and JP15 shorted and try to debug the example Flash Loader project. This is because Flash Loader communications and debugger communications will interfere with each other. To avoid this it is recommended that the user have a way of shorting or opening JP14 and JP15 easily. An example would be to have headers on JP14 and JP15 and use shunts to short or open the connection. When the user wants to program the User Boot area with their bootloader application they would short JP14 and JP15. When the user wants to debug their User Application they would open JP14 and JP15.

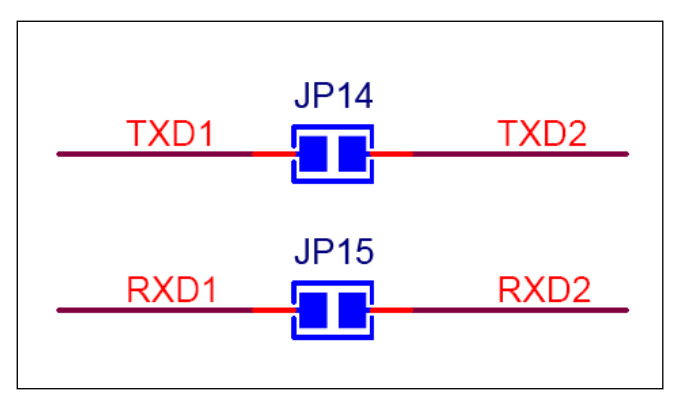

**Figure 7-2 : Connecting SCI Channel 1 to RS232 Header on RDK**

# **7.2 RDKRX62N Notes – Blue Boards (Rev 5.0 & Higher)**

# **7.2.1 Choosing Operating Mode on RX62N RDK**

The RDKRX62N allows the user to specify which operating mode the MCU should be in after reset using SW5. Below is a screenshot from the RDK board's schematic that shows how to set the MCU in different operation modes. Note that User Boot Mode is the same as USB Boot Mode. Example usage with the Flash Loader project would be 1=ON, 2=OFF in order to put the MCU in Boot Mode and program the User Boot area and 1=OFF, 2=ON in order to boot from the User Boot area and run the Flash Loader Bootloader.

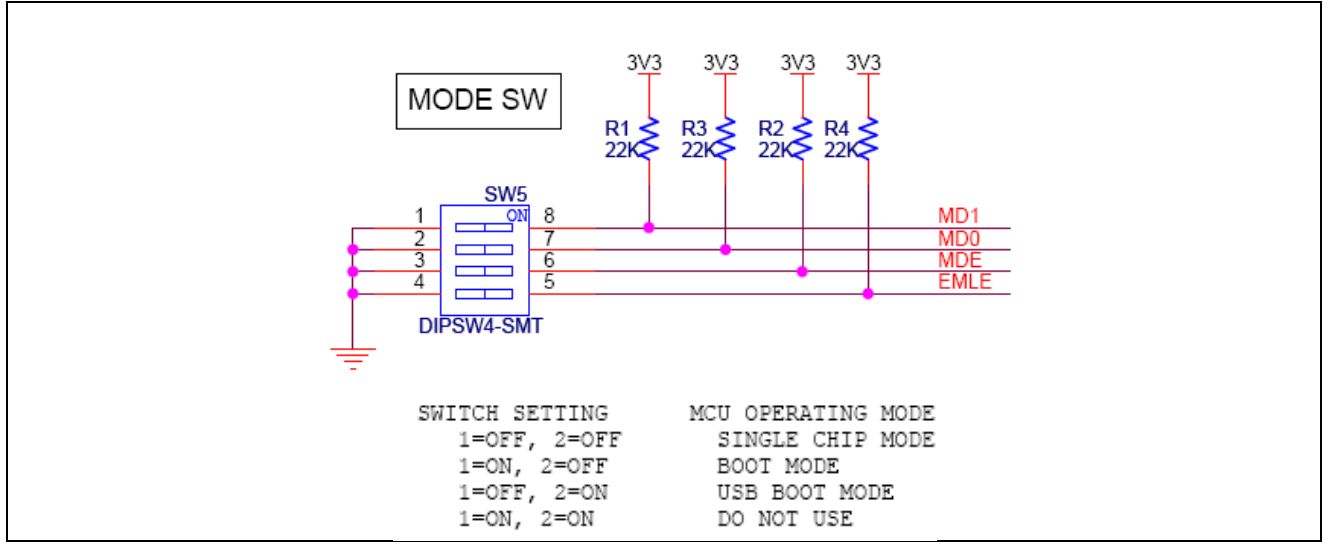

**Figure 7-3 : Choosing Operating Mode on RDK**

# **7.2.2 Using Serial Boot Mode with the RDKRX62N**

Starting with Rev 5.0 of the RDKRX62N an analog mux was added to automatically choose the correct SCI channel for the on-board DB9 connector based on the operating mode selection from SW5. When the user chooses Single-Chip Mode, SCI2 will be chosen for the DB9 connector. When the user chooses Boot Mode, SCI1 will be chosen for the DB9 connector enabling serial programming with FDT.

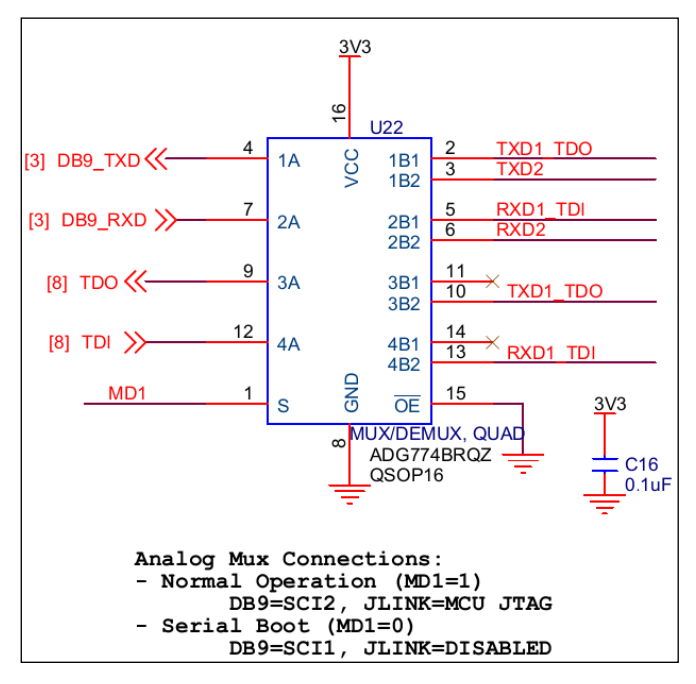

**Figure 7-4 : Analog mux now chooses correct SCI channel**

# **7.3 RDKRX63N Notes**

# <span id="page-32-0"></span>**7.3.1 Choosing Operating Mode on RX63N RDK**

The RDKRX63N allows the user to specify which operating mode the MCU should be in after reset using SW5. Below is a screenshot from the RDK board's schematic that shows how to set the MCU in different operation modes. Note that User Boot Mode is the same as USB Boot Mode. Example usage with the Flash Loader project would be 1=ON, 2=ON in order to put the MCU in Boot Mode and program the User Boot area and 1=ON, 2=OFF in order to boot from the User Boot area and run the Flash Loader Bootloader.

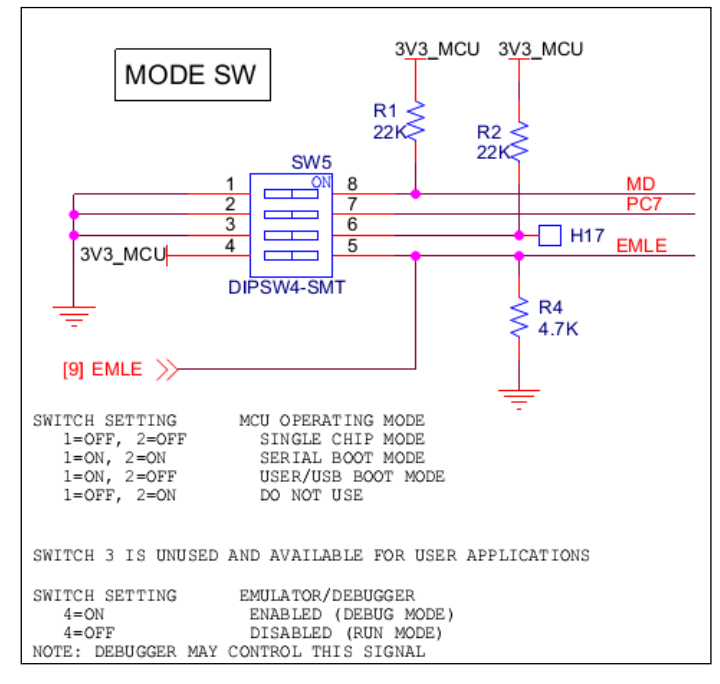

**Figure 7-5 : Choosing Operating Mode on RDK**

# **7.3.2 Using Serial Boot Mode with the RDKRX63N**

The RDKRX63N has an analog mux that automatically chooses the correct SCI channel for the on-board DB9 connector based on the operating mode selection from SW5. When the user chooses Single-Chip Mode, SCI2 will be chosen for the DB9 connector. When the user chooses Boot Mode, SCI1 will be chosen for the DB9 connector enabling serial programming with FDT.

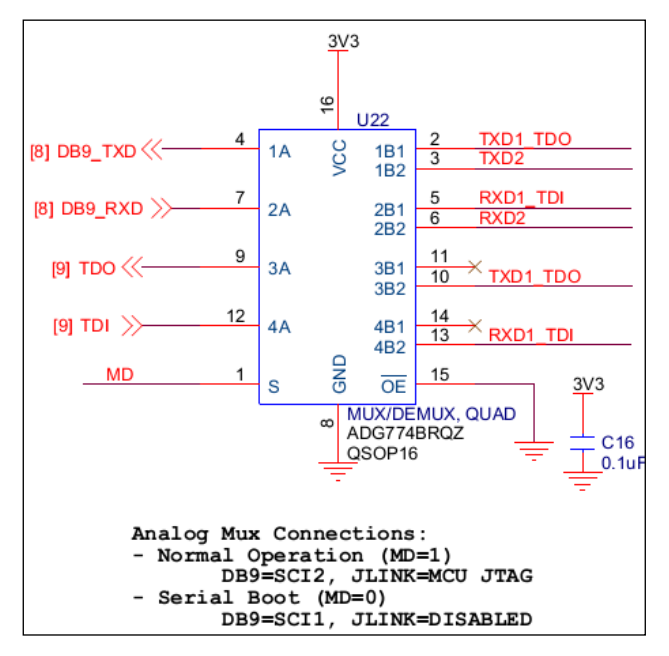

**Figure 7-6 : Analog mux now chooses correct SCI channel**

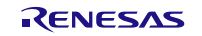

# **7.3.3 User Boot DB9 Conflict**

When putting the RDKRX63N in User Boot Mode using SW5, the analog mux will automatically choose SCI1 for the on-board DB9 connector. This means that User Boot Mode cannot be debugged because SCI1 will not be connected to the JLink debug pins. Since SCI2 is used for Host communications, this also means that the Device cannot communicate with the Host unless the code is changed. To get around this perform the following actions:

- 1. Boot the MCU into User Boot Mode following the instructions in Section [7.3.1](#page-32-0)
- 2. After the device has reset, change the first switch on SW5 to OFF.

By changing SW5 after the MCU has reset, the MCU will stay in User Boot Mode, but the SCI channels will be connected as they would be in Single-Chip Mode. When doing this the user must remember to change the first switch of SW5 every time they perform a reboot. If this switch is not made every time then the MCU will reboot into Single-Chip Mode instead of User Boot Mode.

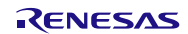

# **7.4 RSK+RX62N Notes**

# **7.4.1 Choosing Operating Mode on RSK+RX62N**

The RSK+RX62N allows the user to specify which operating mode the MCU should be in after reset using SW4. Below is a screenshot from the RSK board's schematic that shows how to set the MCU in different operation modes. Note that User Boot Mode is the same as USB Boot Mode. Example usage with the Flash Loader project would be 1=ON, 2=OFF in order to put the MCU in Boot Mode and program the User Boot area and 1=OFF, 2=ON in order to boot from the User Boot area and run the Flash Loader Bootloader.

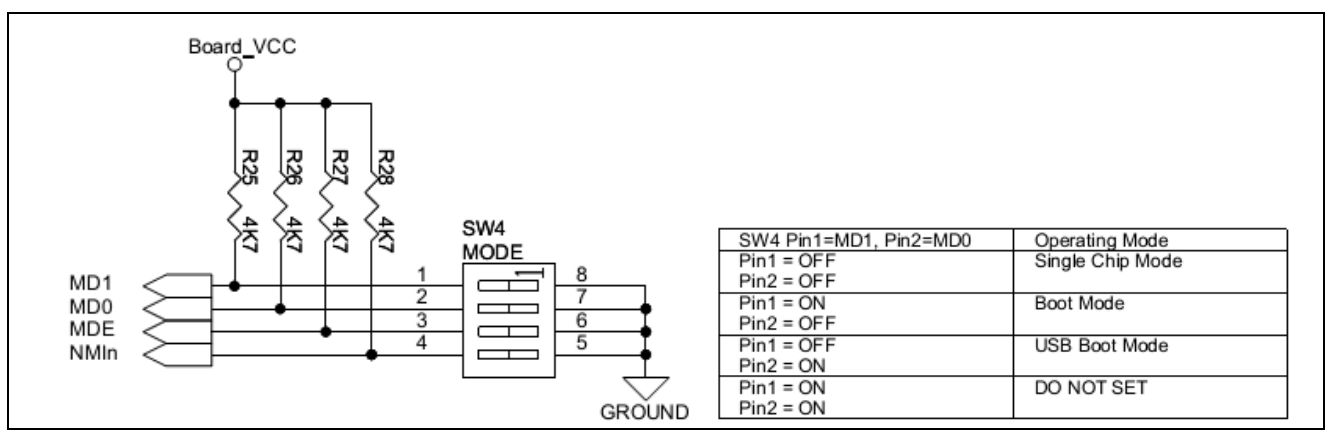

**Figure 7-7 : Choosing Operating Mode on RSK+RX62N**

# **7.4.2 Using Serial Boot Mode with the RSK+RX62N**

The RSK+RX62N allows the user to choose which SCI channel is connected to the on-board DB9 connector using the J15 and J16 jumpers. A screenshot from the board's schematic is shown below. By default SCI2-A is chosen (pins 2 and 3 are shorted) which is OK during Single-Chip Mode. For Boot Mode SCI1-B will need to be selected so the user must change the jumpers on J15 and J16 to short pins 1 and 2.

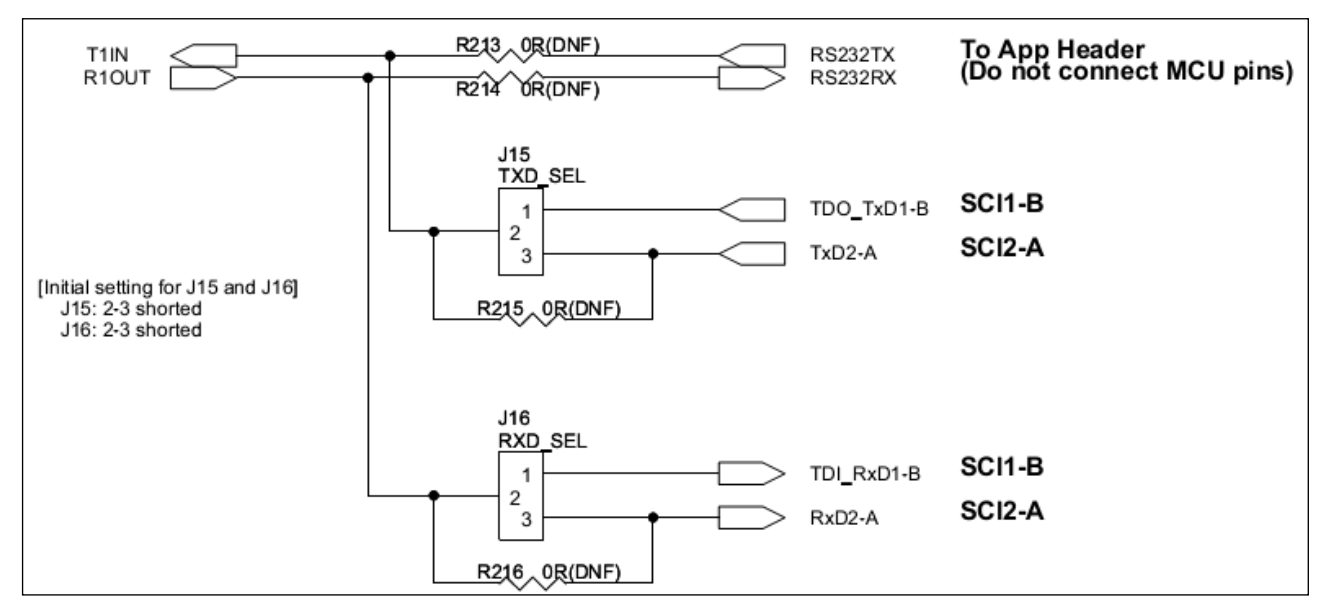

**Figure 7-8 : Connecting SCI Channel 1 to RS232 Header on RSK+RX62N**

# **7.5 RSK+RX63N Notes**

# **7.5.1 Choosing Operating Mode on RSK+RX63N**

The RSK+RX63N allows the user to specify which operating mode the MCU should be in after reset using SW4. Below is a screenshot from the RSK board's schematic that shows how to set the MCU in different operation modes. Note that User Boot Mode is the same as USB Boot Mode. Example usage with the Flash Loader project would be 1=ON, 2=OFF in order to put the MCU in Boot Mode and program the User Boot area and 1=ON, 2=ON in order to boot from the User Boot area and run the Flash Loader Bootloader. When the user wants to use User Boot mode they should also verify that the J5 header has PC7 chosen (short pins 2-3).

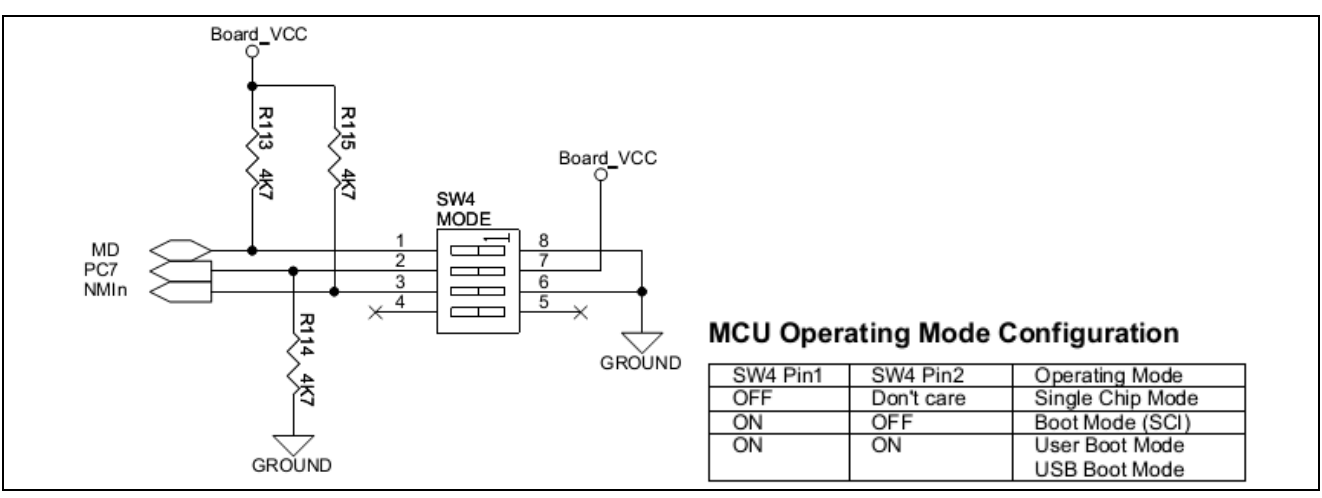

**Figure 7-9 : Choosing Operating Mode on RSK+RX63N**

# **7.5.2 Using Serial Boot Mode with the RSK+RX63N**

The RSK+RX63N allows the user to choose which SCI channel is connected to the on-board DB9 connector using the J12 and J13 jumpers. A screenshot from the board's schematic is shown below. By default SCI0 is chosen (pins 1 and 2 are shorted) which is OK during Single-Chip Mode. For Boot Mode, SCI1 will need to be selected so the user must change the jumpers on J12 and J13 to short pins 2 and 3.

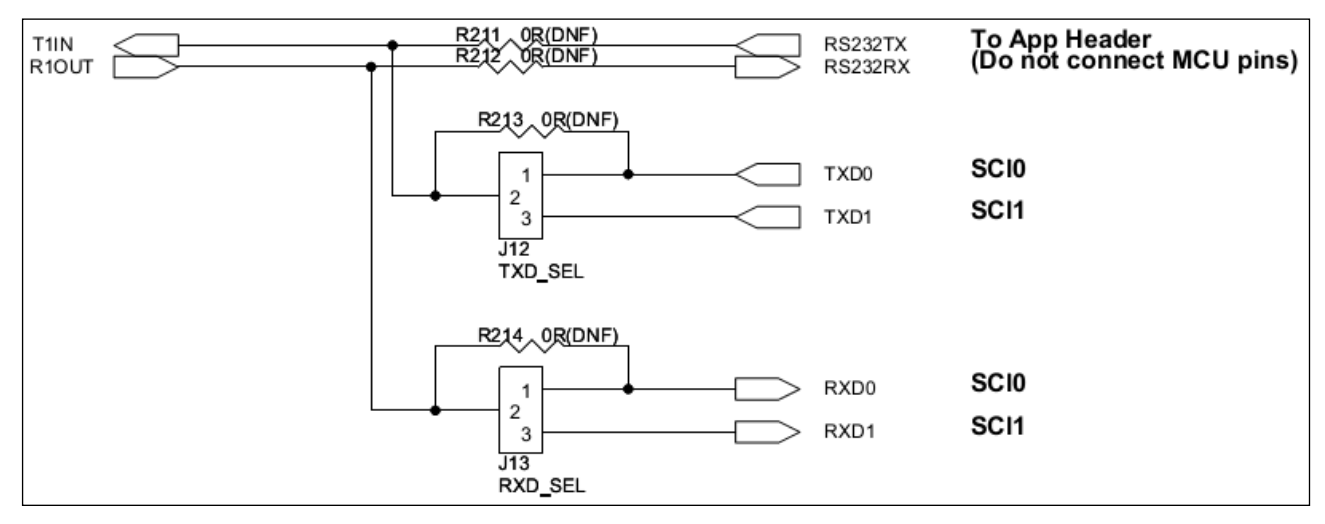

**Figure 7-10 : Connecting SCI Channel 1 to RS232 Header on RSK+RX63N**

# <span id="page-36-0"></span>**8. Flash Loader Communications Protocol**

Diagrams showing the communications protocol used with the Flash Loader project are shown in this section. All of the communications protocols are handled by the Host in *r\_fl\_serial\_flash\_loader.py* and by the Device in *r\_fl\_downloader.c*.

# **8.1 Initializing Communications**

Shown below is not an actual command but how communications start between the Host and the Device.

# Flash Loader - Initialize Communications

This is the general flow of the communications protocol. The first 2 transmissions are just to inform the device that a command is coming in. This also serves to help the device distinguish messages from any noise on the line that may get through. After the initialization messages the host then sends which operation it wants to perform and the device will respond appropriately.

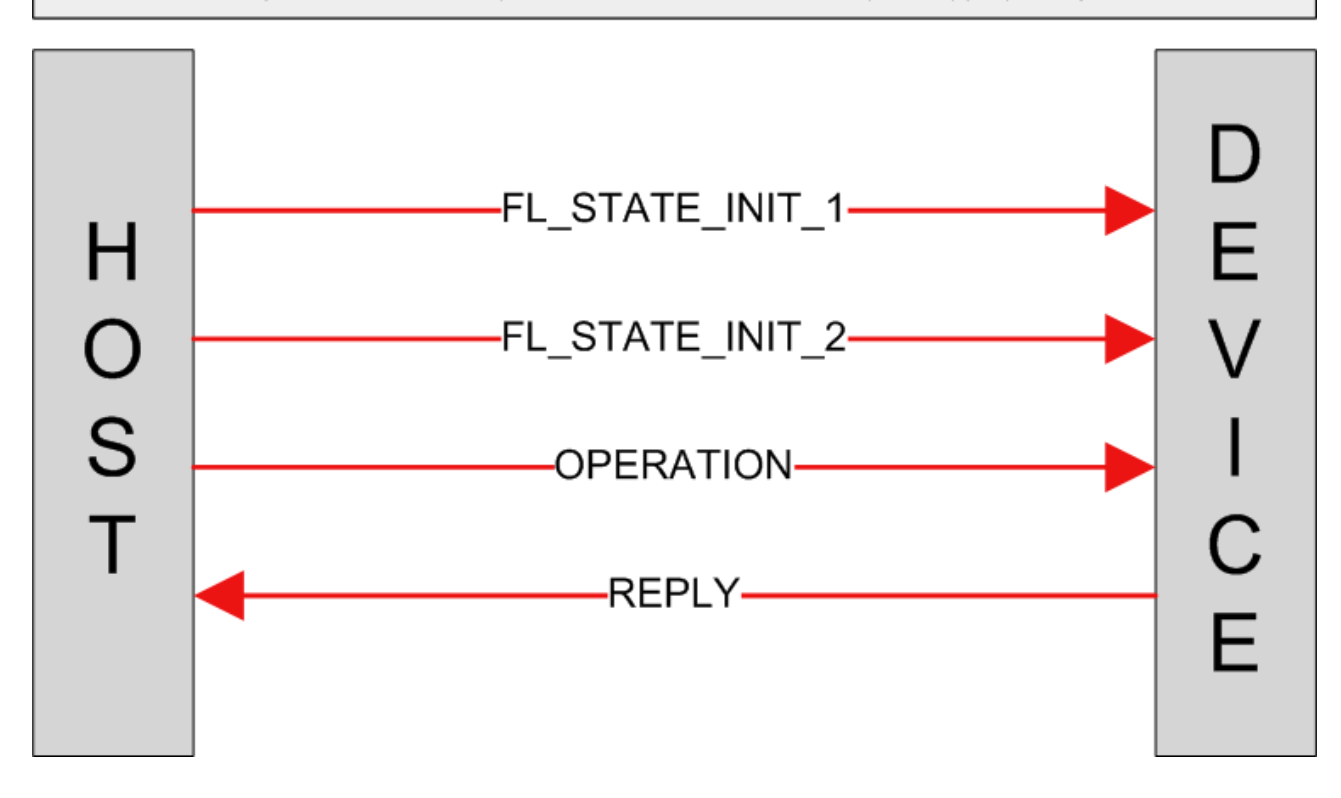

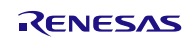

# **8.2 Information Request Command**

# Flash Loader - Information Request

This operation allows the host to get information about the current running application on the device as well as any stored load images. The device will respond back with load image headers.

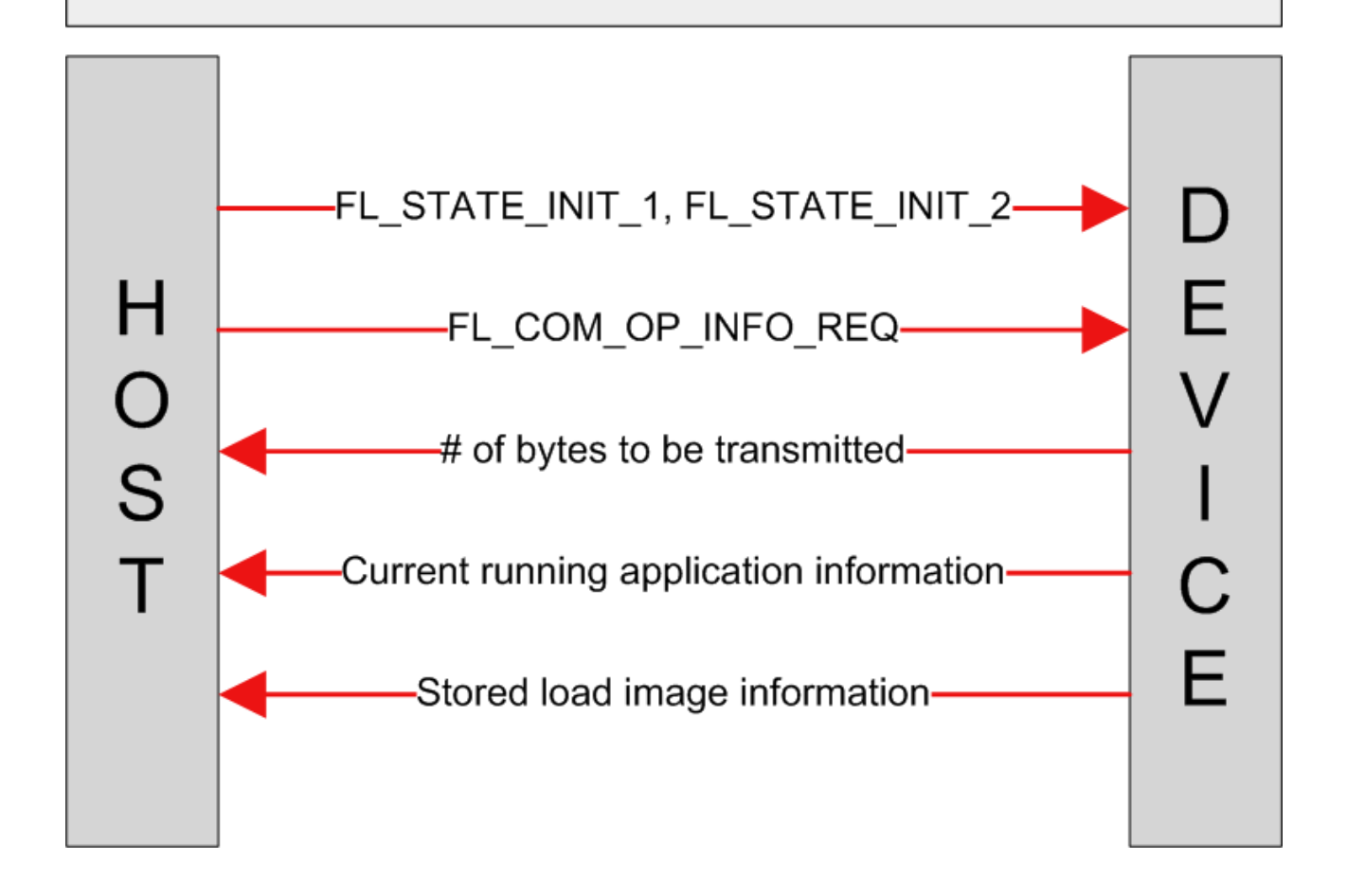

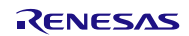

# **8.3 Erase Command**

# Flash Loader - Erase Load Block

This operation allows the host to choose a load block on the device side for erasure.

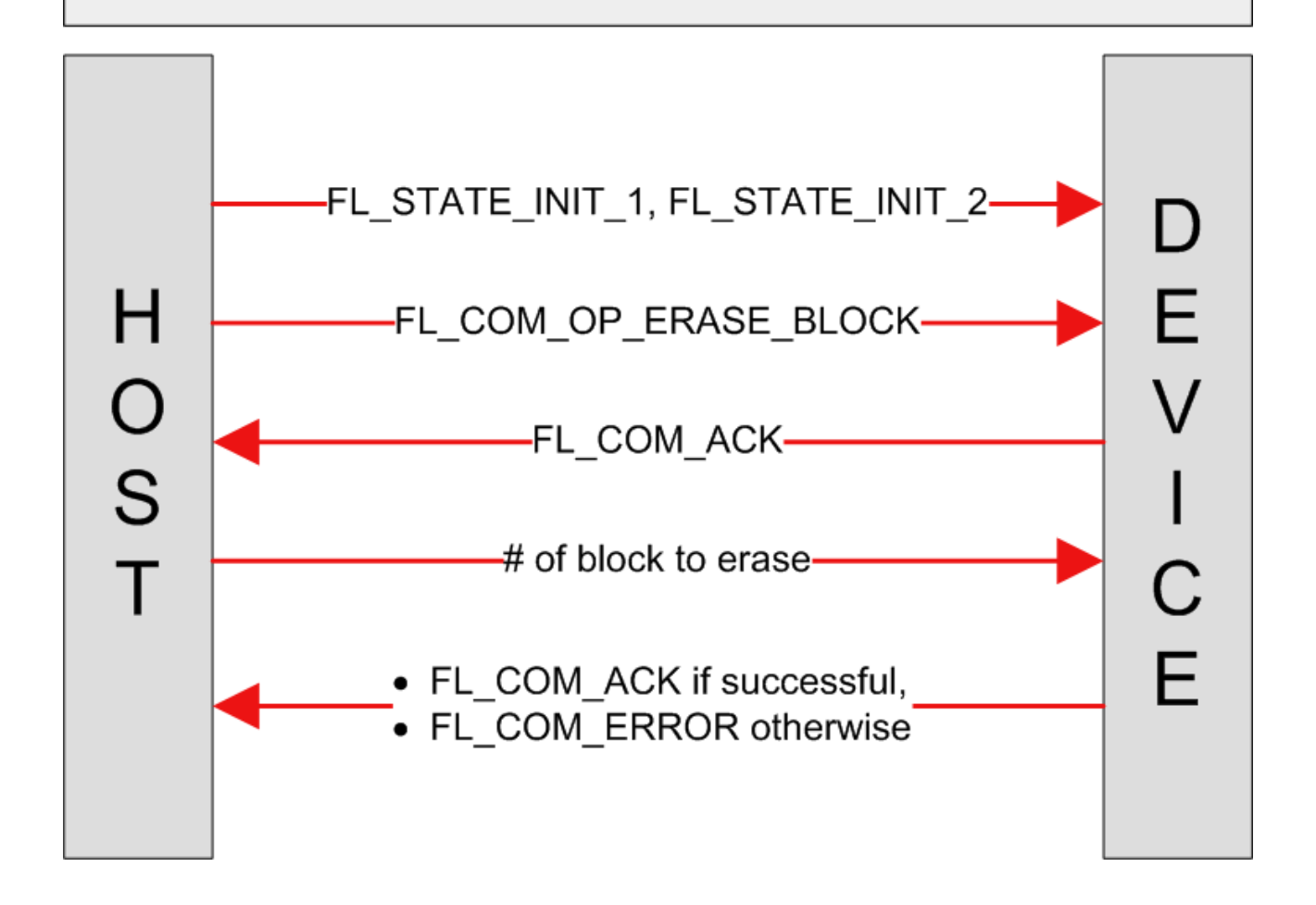

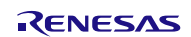

# **8.4 Load Command**

# Flash Loader - New Load Image

This operation allows the host to upload a new load image to the device.

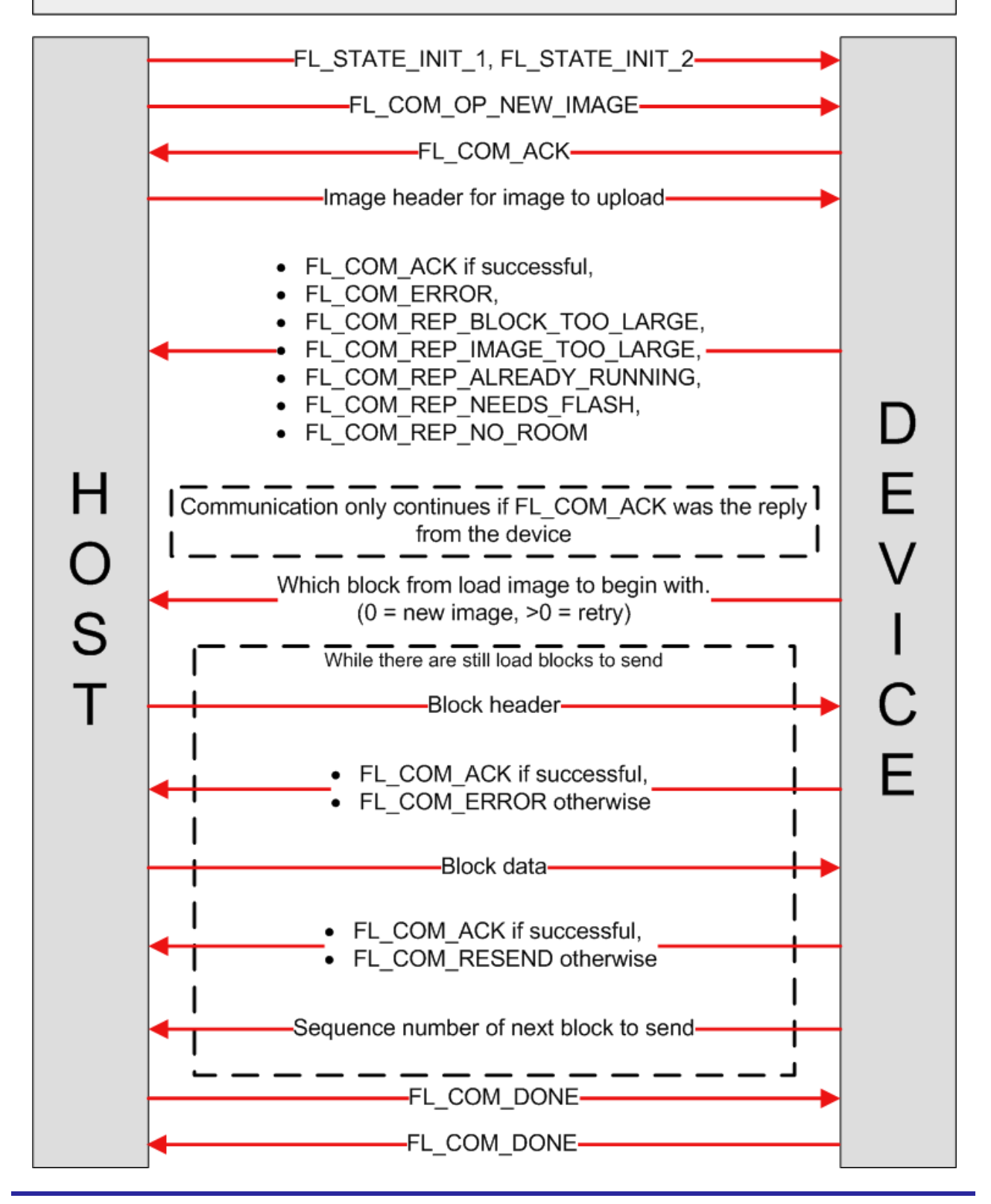

# <span id="page-40-0"></span>**9. API Functions**

# **9.1 Summary**

The following functions are included in this API:

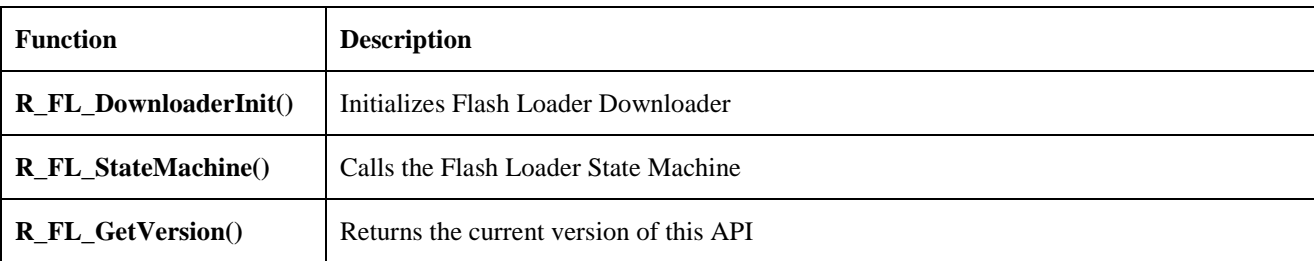

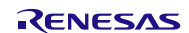

# **9.2 R\_FL\_DownloaderInit**

Initializes everything needed to run the Flash Loader Downloader.

### **Format**

**void R\_FL\_DownloaderInit(void);**

# **Parameters**

*None*

**Return Values** *None*

#### **Properties**

Prototyped in file "r\_flash\_loader\_if.h" Implemented in file "r\_fl\_downloader.c"

#### **Description**

This function initializes everything needed before starting the Flash Loader state machine. Examples include initializing hardware for: Host to Device communications, Device to Storage communications, and CRC calculations.

## **Reentrant**

Yes

### **Example**

```
/* Initialize the Flash Loader code. */
R_FL_DownloaderInit();
```

```
/* Now start timer tick that will trigger Flash Loader state machine. */
...
```
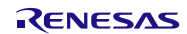

# **9.3 R\_FL\_StateMachine**

Calls the state machine that runs the Flash Loader Downloader.

### **Format**

**void R\_FL\_StateMachine(void);**

## **Parameters**

*None*

**Return Values** *None*

### **Properties**

Prototyped in file "r\_flash\_loader\_if.h" Implemented in file "r\_fl\_downloader.c"

#### **Description**

This function implements the Flash Loader state machine. The communications protocol between the Host and Device is implemented inside this function. This function also takes care of storing the downloaded firmware image. This function should be called periodically by the user (i.e. from a timer tick). When called the function will first check the receive buffer to see if any data has been received from the Host. If data has been received then the state machine will process the data accordingly.

#### **Reentrant**

No, but the state machine does protect against multiple calls (i.e. only one process is allowed in at any given time)

## **Example**

```
bool g_sm_process;
void main(void)
{
     uint32_t cmt_channel;
     /* Initialize state machine process flag. */
     g_sm_process = false;
     /* Initialize the Flash Loader code. */
     R_FL_DownloaderInit();
     /* Create periodic timer to call Flash Loader state machine. */
     R_CMT_CreatePeriodic(USER_APP_CMT_FREQUENCY, 
                           fl_trigger_sm, 
                          &cmt_channel);
     while (1) 
     {
         /* Call state machine after flag has been set. */
         if (true == g_sm_process)
         {
             /* Trigger state machine. */
             R_FL_StateMachine();
         g_sm_process = false;
 }
         /* Do other work. */
     }
}
/* CONTINUED ON NEXT PAGE */
```

```
/* CMT Interrupt Service Routine that will set a flag which will alert the 
   main() loop that the Flash Loader state machine should be called. */
static void fl_trigger_sm (void * pdata)
{ 
     /* Create periodic timer to call Flash Loader state machine. */
     g_sm_process = true;
}
```
# **Special Notes:**

The user gets to control how often the state machine is called. The frequency at which the state machine needs to be called will depend upon the response time requirements of the user. Since the sent data will never overfill the receive buffer, there is no reason to worry about buffer overflow. The faster the state machine is called, the quicker the Device will respond to the host. The downside of this is that as the frequency at which the state machine is called increases, so does the overhead imposed on the entire system by state machine processing. While this overhead may not be large since the state machine will exit if there is nothing new to process, it should not be ignored.

# **9.4 R\_FL\_GetVersion**

Returns the current version of the module.

# **Format**

**uint32\_t R\_FL\_GetVersion(void);**

# **Parameters**

None.

# **Return Values**

Version of the Flash Loader project.

# **Properties**

Prototyped in file "r\_flash\_loader\_rx\_if.h" Implemented in file "r\_fl\_utilities.c"

# **Description**

This function will return the version of the currently installed Flash Loader code. The version number is encoded where the top 2 bytes are the major version number and the bottom 2 bytes are the minor version number. For example, Version 4.25 would be returned as 0x00040019.

# **Reentrant**

Yes.

## **Example**

```
uint32_t cur_version;
/* Get version of installed Flash Loader. */ 
cur_version = R_FL_GetVersion();
/* Check to make sure version is new enough for this application's use. */
if (MIN_VERSION > cur_version)
{
     /* This Flash Loader version is not new enough and does not have XXX feature
        that is needed by this application. Alert user. */
     ....
}
```
## **Special Notes:**

• This function is specified to be an inline function in *r\_fl\_utilities.c.*

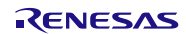

# <span id="page-45-0"></span>**10.Demo Projects**

This application note contains demo projects for both HEW and E2Studio. For HEW the demo is packaged as an entire HEW workspace which contains projects for each Renesas development board. For E2Studio, each Renesas development board has its own zipped project that can be imported into an existing E2Studio workspace. This version of the Flash Loader Project includes projects for the following boards:

- RSKRX62N
- RSKRX63N
- RDKRX62N
- RDKRX63N

There are two projects per supported board (e.g. 2 for RDKRX62N, 2 for RSKRX63N, etc). These projects are:

- **FL\_Bootloader\_\*board\* –** This is the Flash Loader Bootloader project prebuilt for the board referenced by \*board\*. If the user wants to modify the bootloader then they can edit this project. When the user is ready to program in the bootloader to their MCU then they can get the S-Record file from this project's 'Release' directory.
- **FL\_UserApp\_\*board\* –** This is a pre-setup Flash Loader user application for the board referenced by \*board\*. It does nothing but run the Flash Loader state machine and show a message on the LCD. The purpose of this project is to give the user a shell project that they can use if they wish. Everything is preconfigured for Flash Loader use so the user can also use it as a reference for their own Flash Loader project.

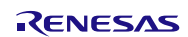

# **10.1 HEW Workspace**

The HEW workspace that comes packaged with this application note has a project for each supported Renesas development board. The only code that changes between these projects is the board support code that is used along with the demo and Flash Loader code. To choose a project follow these steps:

- 1. Open the HEW workspace
- 2. Right-click on the project you wish to load in the navigation pane (by default on left) and click 'Set as Current Project'.

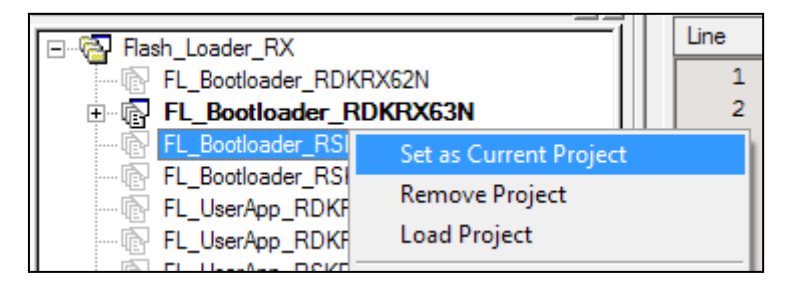

3. Flash Loader code uses the r\_bsp package for startup code, board support code, and for getting MCU information. The r\_bsp package is easily configured through the *platform.h* header file which is located in the r\_bsp folder. To configure the r\_bsp package, open up *platform.h* and uncomment the #include for the board you are using. For example, to run the demo on a RSK+RX63N board, the user would uncomment the #include for './board/rskrx63n/r\_bsp.h' macro and make sure all other board #includes are commented out.

```
DEFINE YOUR SYSTEM - UNCOMMENT THE INCLUDE PATH FOR THE PLATFORM YOU ARE USING.
***********************************
                                .<br>، ت ت ت ت ت ت ت
/* RSKRX610 *///#include "./board/rskrx610/r_bsp.h"
/* RSKRX62N */
//#include "./board/rskrx62n/r bsp.h"
/* RSKRX62T *///#include "./board/rskrx62t/r bsp.h"
\frac{1}{\sqrt{2}} RDKRX62N */
//#include "./board/rdkrx62n/r bsp.h"
/* RSKRX630 */
//#include "./board/rskrx630/r bsp.h"
/* RSKRX63N */
#include "./board/rskrx63n/r_bsp.h"
```
4. You can now build the demos.

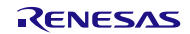

# **10.2 E2Studio Projects**

E2Studio handles workspaces differently than HEW and therefore projects must be imported into your existing E2Studio workspace. In order to use the demo for your development board follow these steps:

- 1. The E2Studio projects are distributed as a self-extracting archive with this application note. The first thing that will need to be done is to extract this archive. Double click on the self-extracting archive file (should be \*.exe under Workspace\e2studio directory).
- 2. Choose where to extract the projects and click Extract.

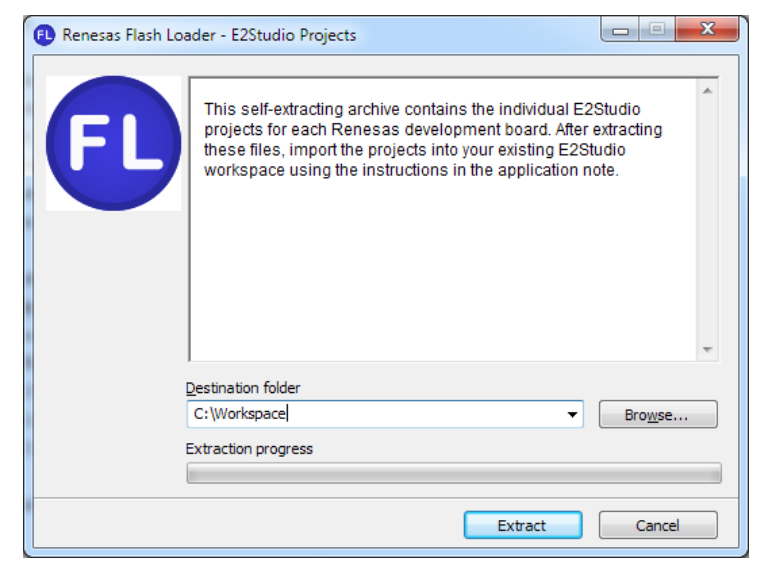

- 3. Open your E2Studio workspace
- 4. Click File >> Import
- 5. Choose General >> Existing Projects into Workspace and click Next.

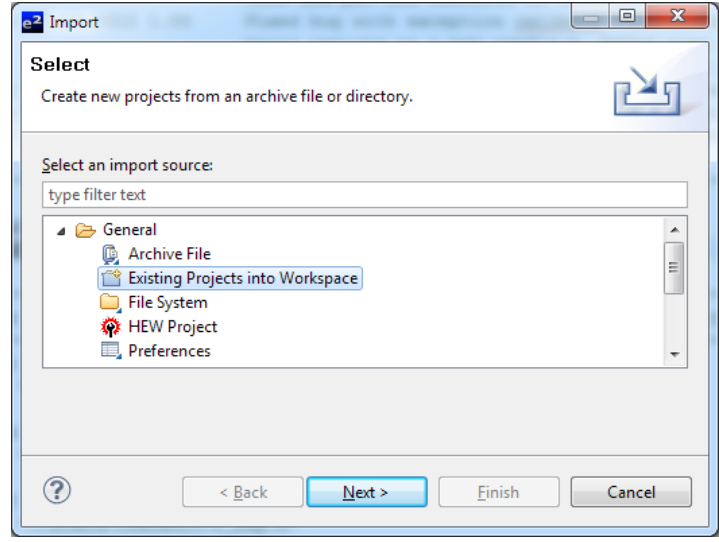

- 6. Click 'Select archive file' and click browse.
- 7. Browse to the directory where you extracted the E2Studio projects and choose the zip file for your development board.

8. Check the box next to the project you wish to import and click Finish. In this screenshot the RDKRX63N project is being imported.

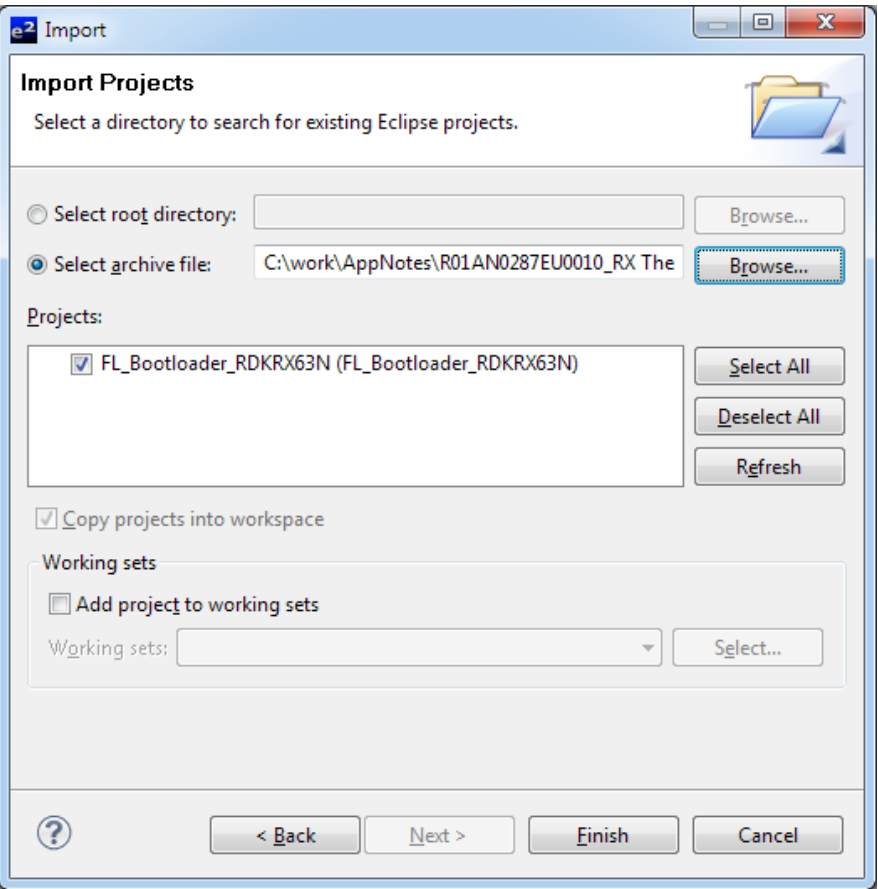

5. The VEE API code and demo workspace use the r\_bsp package for startup code, board support code, and for getting MCU information. The r\_bsp package is easily configured through the *platform.h* header file which is located in the r\_bsp folder. To configure the r\_bsp package, open up *platform.h* and uncomment the #include for the board you are using. For example, to run the demo on a RSK+RX63N board, the user would uncomment the #include for './board/rskrx63n/r\_bsp.h' macro and make sure all other board #includes are commented out.

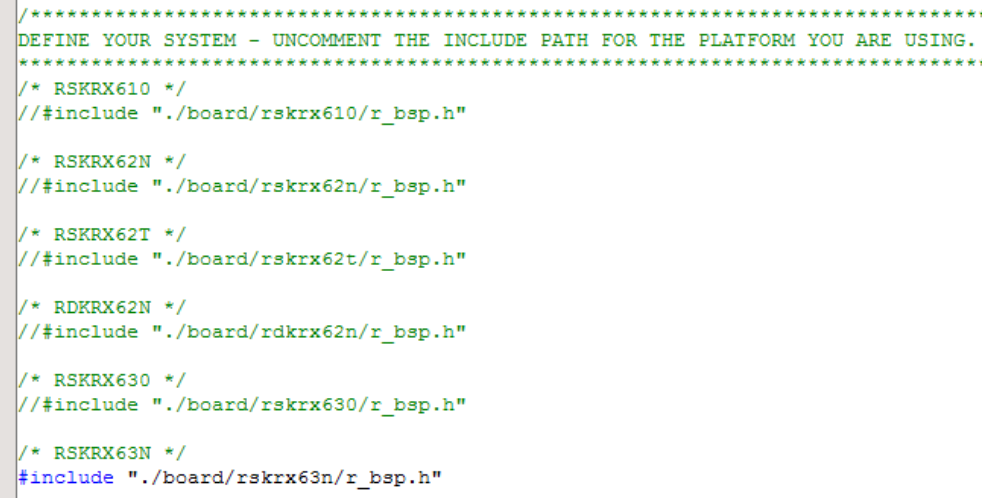

6. You can now build the demo.

# **10.3 Debugging Projects**

### **10.3.1 E1 or JLink**

All UserApp demos can be debugged with no issues. If using an E1/E20 for debugging then the Bootloader demos can be debugged with no issues. If using JLink for debugging then extra steps will need to be followed for debugging. The reason there is a difference is because the E1 controls the mode pins on the RX MCU while the JLink does not. This means that the E1 has the ability to put the MCU into factory boot mode while the JLink does not. The User Boot Area on RX MCUs can only be programmed in factory boot mode. This means that the JLink has no way of programming the Bootloader into the User Boot Area. There are two ways around this:

- 1. Modify the Bootloader project's linker settings so that the Bootloader is placed in User Application space. By doing this you cannot test the programming of new firmware images (since it would overwrite the currently running program) but you can test out the code and download firmware updates into the Flash Loader Storage area.
- 2. Program the Bootloader image into the User Boot Area using FDT (Renesas Flash Development Toolkit) and then debug. By doing this the user is 'fooling' the JLink into believing that it actually programmed the User Boot Area. The way this works is that the user first builds their project. They then program the image into the User Boot Area using FDT. The user then switches back to their development project and connects as they normally would. When the user chooses to download the code to the MCU the JLink will attempt to program the image but it will not actually do anything. At this point the user can set hardware breakpoints, eventpoints, and debug as usual. Software breakpoints cannot be used because they require that ROM be reprogrammed. Anytime the Bootloader code is modified the user will have to switch over to FDT to program the User Boot Area again before debugging.

# **10.3.2 Configuring Debug Session for User Boot Mode**

No matter what board and debugger are being used the user should always put the MCU into Single-Chip Mode when connecting for debugging. If Single-Chip Mode is not selected then the debugger will not be able to connect to MCU.

When debugging code in User Boot Mode the user needs to configure the debugger to use User Boot Mode. The main difference with this configuration is that the MCU will fetch the User Boot reset vector instead of the User Application reset vector on reset.

In HEW this is done in the Initial Settings window that pops up when the user wishes to debug. Click the 'Startup and Communication' tab and choose 'User boot mode' from the 'Mode Pin Setting' drop down.

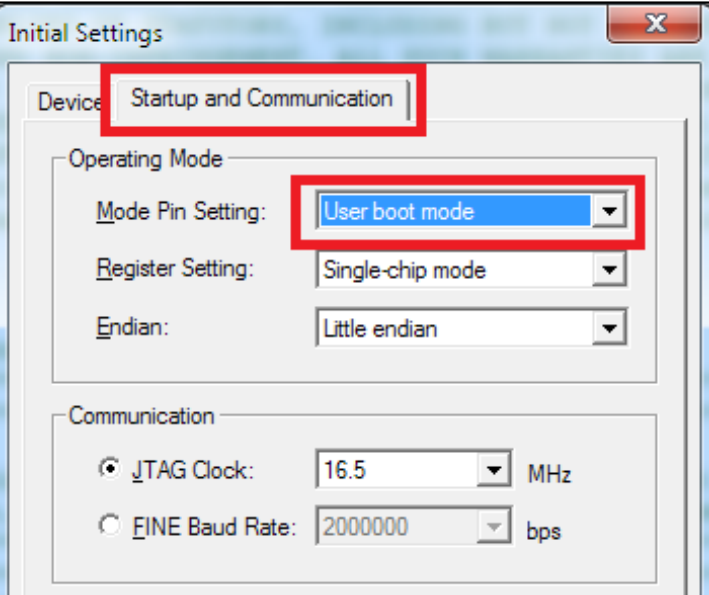

In E2Studio this is done through the Debug Configurations window. Select the Debugger >> Connection Settings and then change the 'Mode pin' drop down to 'User boot mode'. Click Apply to ensure the settings are accepted.

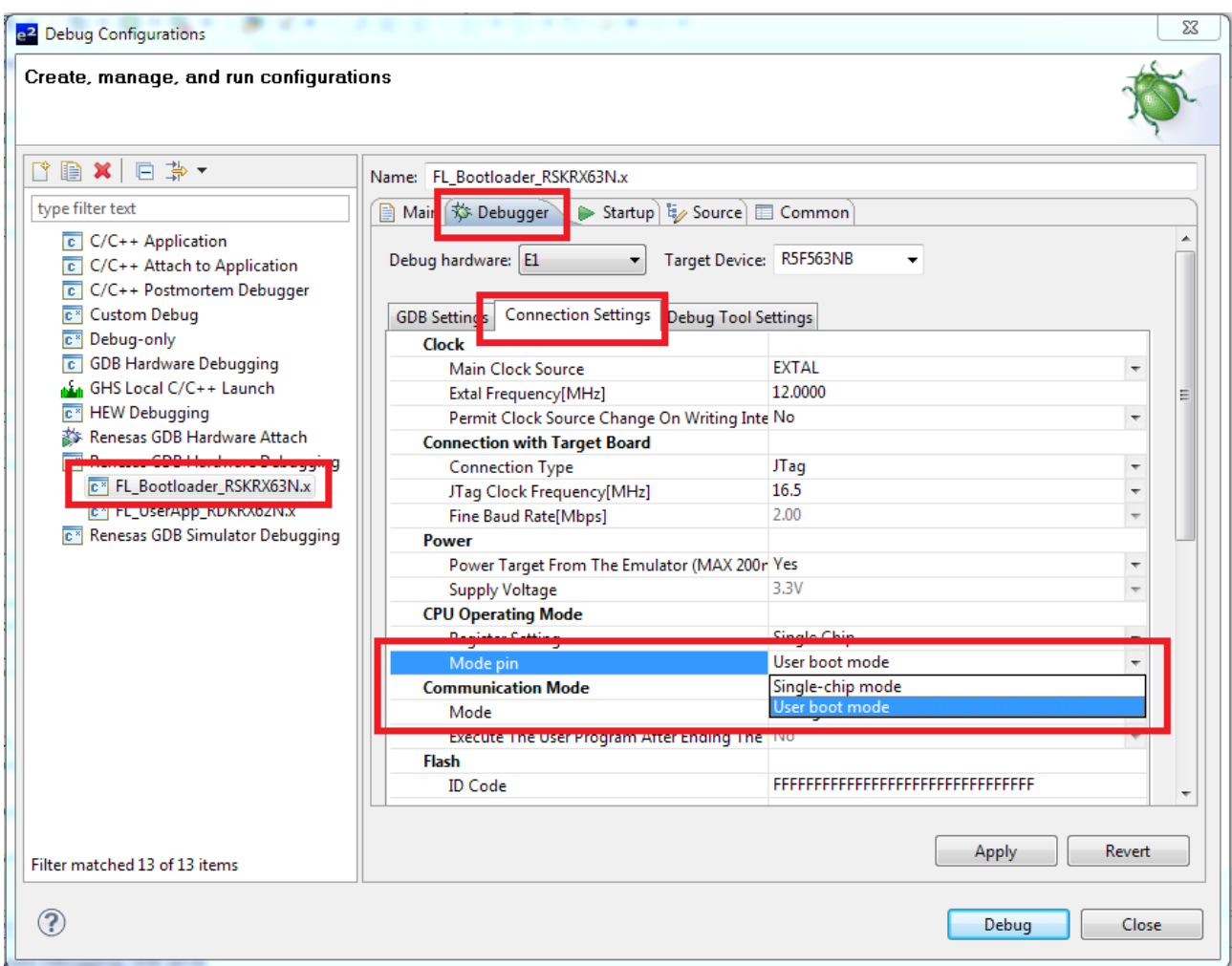

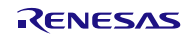

# <span id="page-51-0"></span>**Appendix A : Load File Header Format**

All fields are least-significant-byte (LSB) first.

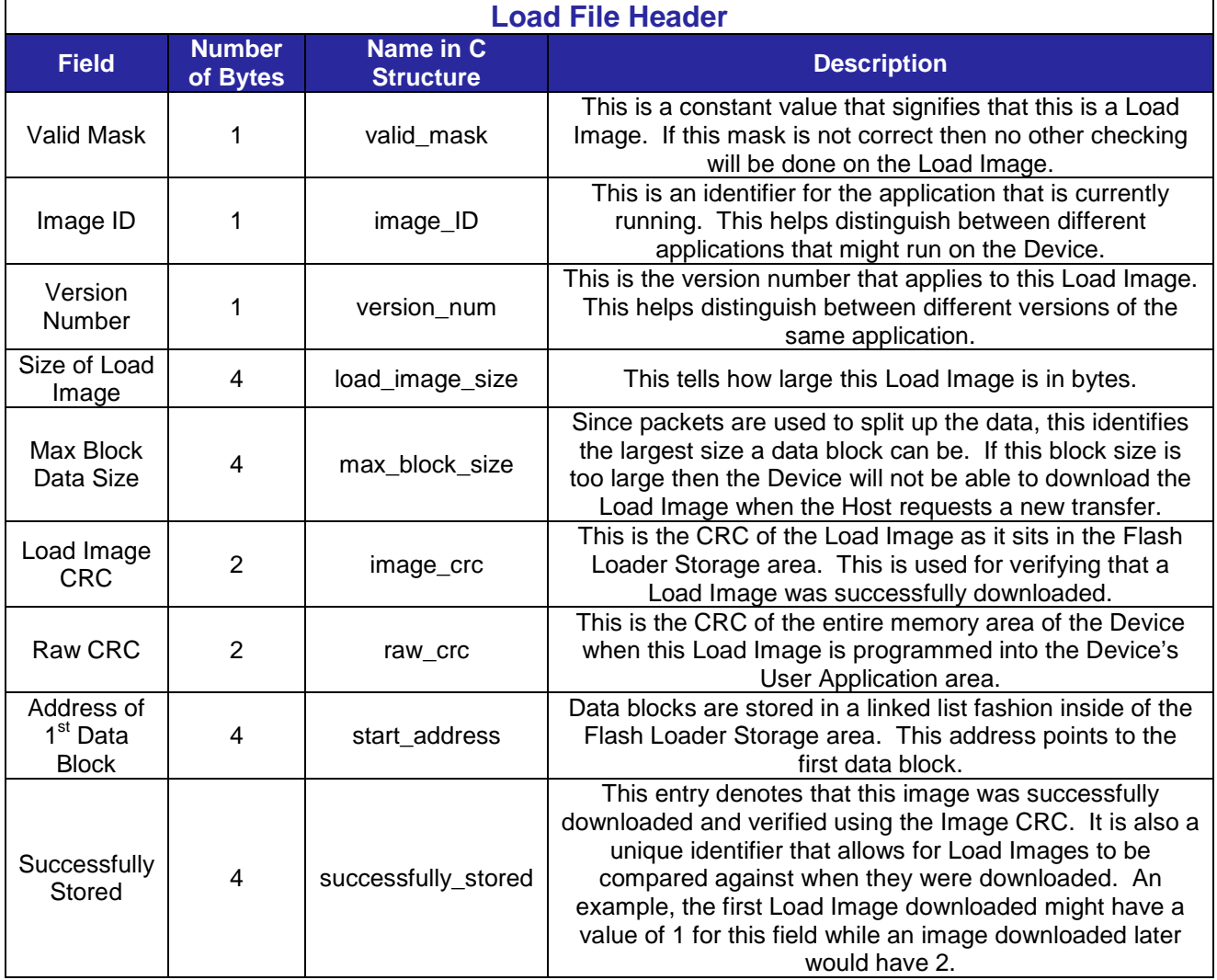

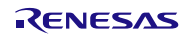

# <span id="page-52-0"></span>**Appendix B : Data Block Header Format**

All fields are least-significant-byte (LSB) first.

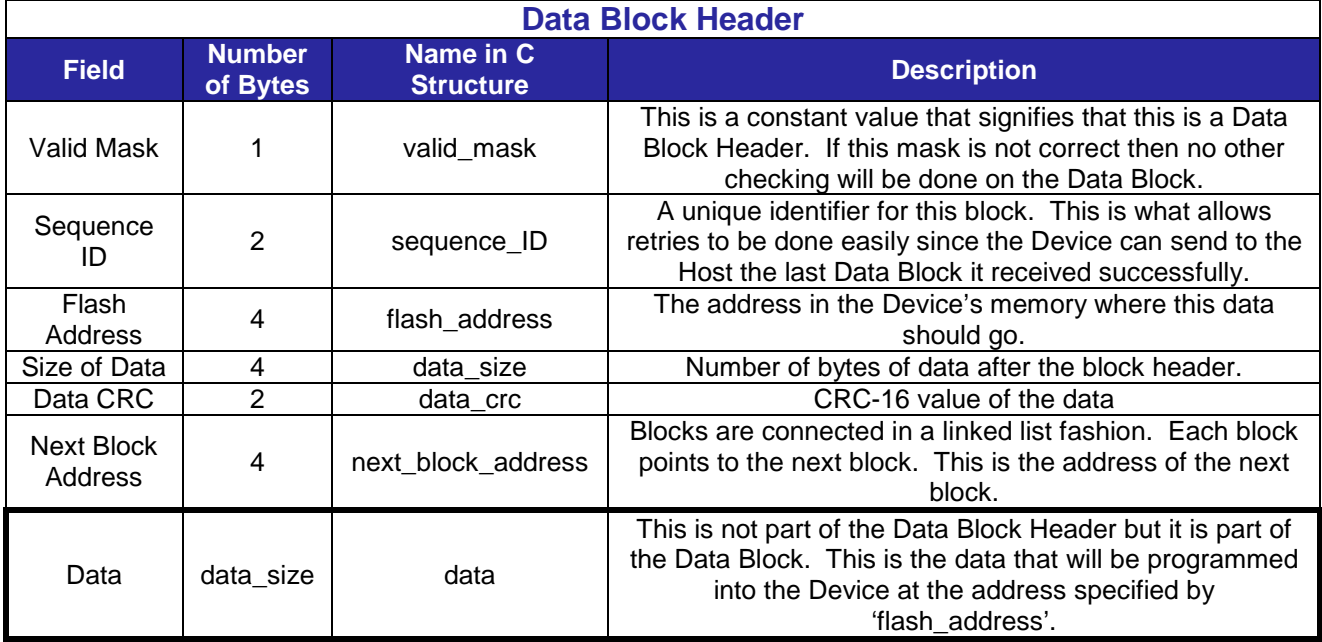

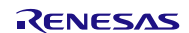

# <span id="page-53-0"></span>**Appendix C : Flash Loader Bootloader Diagram**

This flowchart shows the execution flow of the default Flash Loader Bootloader.

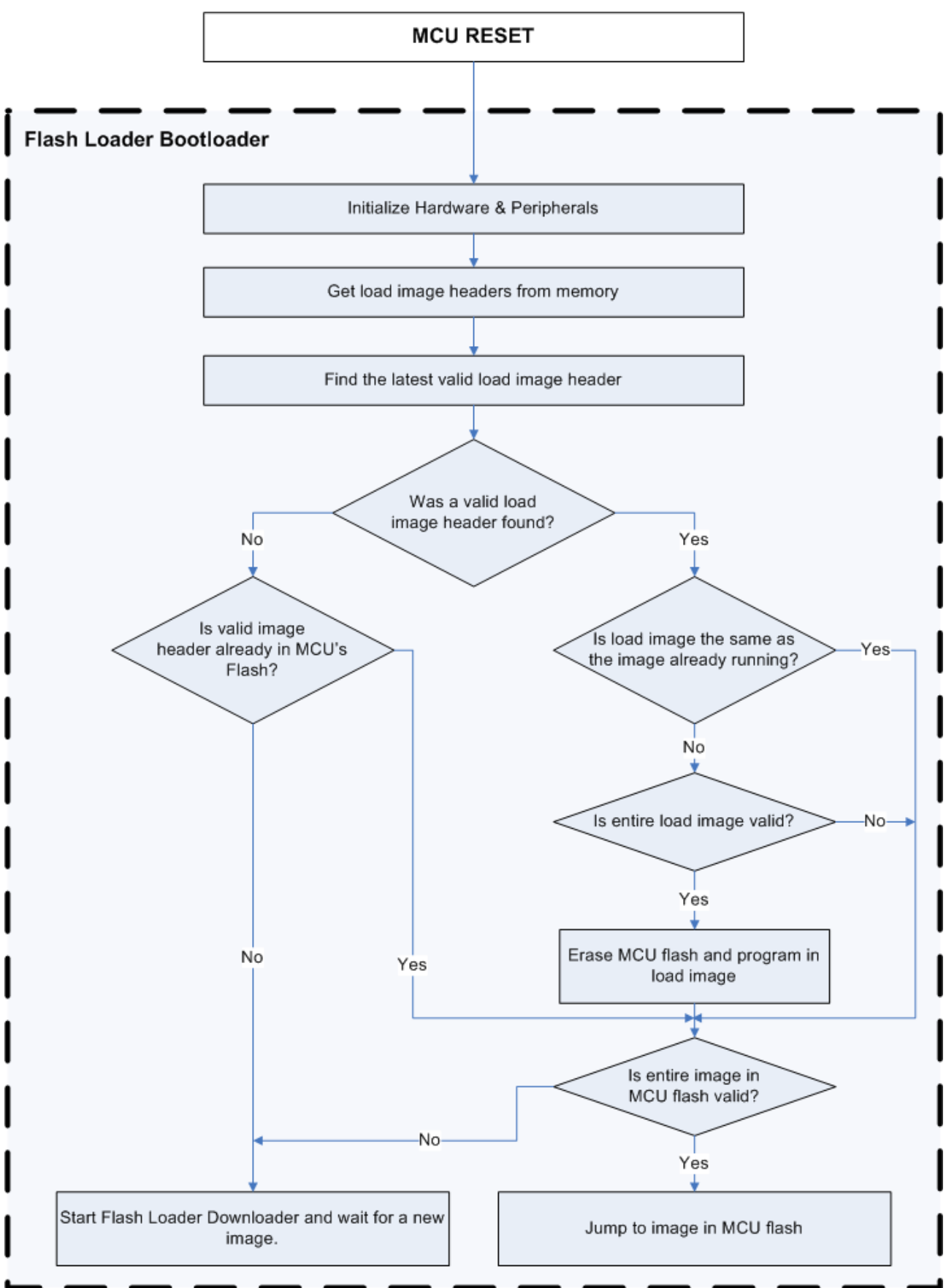

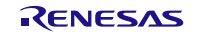

# <span id="page-54-0"></span>**Website and Support**

Renesas Electronics Website <http://www.renesas.com/>

Inquiries

<http://www.renesas.com/inquiry>

All trademarks and registered trademarks are the property of their respective owners.

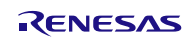

# **Revision Record**

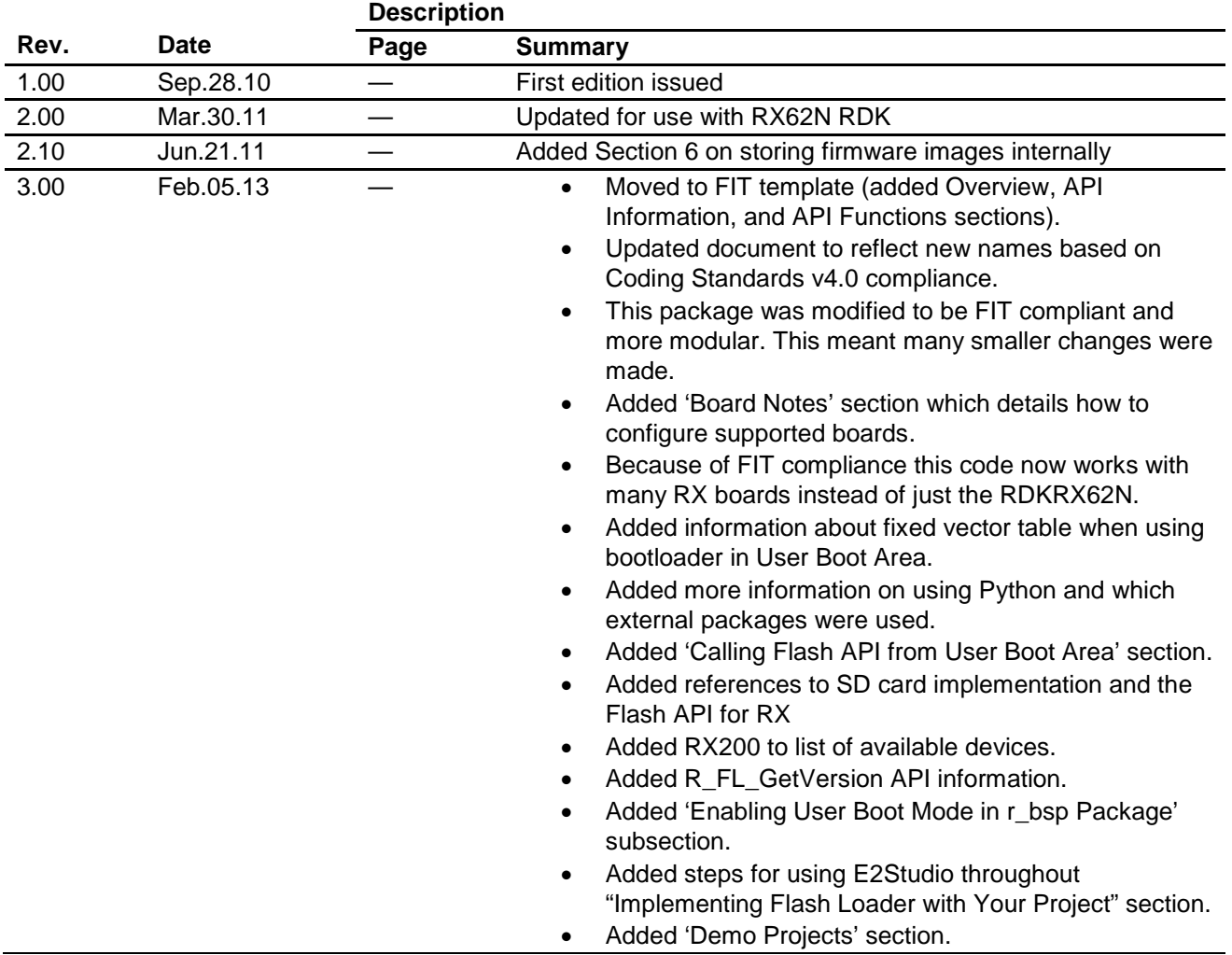

# **General Precautions in the Handling of MPU/MCU Products**

The following usage notes are applicable to all MPU/MCU products from Renesas. For detailed usage notes on the products covered by this document, refer to the relevant sections of the document as well as any technical updates that have been issued for the products.

1. Handling of Unused Pins

Handle unused pins in accord with the directions given under Handling of Unused Pins in the manual.

- ⎯ The input pins of CMOS products are generally in the high-impedance state. In operation with an unused pin in the open-circuit state, extra electromagnetic noise is induced in the vicinity of LSI, an associated shoot-through current flows internally, and malfunctions occur due to the false recognition of the pin state as an input signal become possible. Unused pins should be handled as described under Handling of Unused Pins in the manual.
- 2. Processing at Power-on

The state of the product is undefined at the moment when power is supplied.

- ⎯ The states of internal circuits in the LSI are indeterminate and the states of register settings and pins are undefined at the moment when power is supplied. In a finished product where the reset signal is applied to the external reset pin, the states of pins are not guaranteed from the moment when power is supplied until the reset process is completed. In a similar way, the states of pins in a product that is reset by an on-chip power-on reset function
	- are not guaranteed from the moment when power is supplied until the power reaches the level at which resetting has been specified.
- 3. Prohibition of Access to Reserved Addresses

Access to reserved addresses is prohibited.

- ⎯ The reserved addresses are provided for the possible future expansion of functions. Do not access these addresses; the correct operation of LSI is not guaranteed if they are accessed.
- 4. Clock Signals

After applying a reset, only release the reset line after the operating clock signal has become stable. When switching the clock signal during program execution, wait until the target clock signal has stabilized.

- ⎯ When the clock signal is generated with an external resonator (or from an external oscillator) during a reset, ensure that the reset line is only released after full stabilization of the clock signal. Moreover, when switching to a clock signal produced with an external resonator (or by an external oscillator) while program execution is in progress, wait until the target clock signal is stable.
- 5. Differences between Products

Before changing from one product to another, i.e. to a product with a different part number, confirm that the change will not lead to problems.

⎯ The characteristics of an MPU or MCU in the same group but having a different part number may differ in terms of the internal memory capacity, layout pattern, and other factors, which can affect the ranges of electrical characteristics, such as characteristic values, operating margins, immunity to noise, and amount of radiated noise. When changing to a product with a different part number, implement a system-evaluation test for the given product.

#### **Notice**

- 1. Descriptions of circuits, software and other related information in this document are provided only to illustrate the operation of semiconductor products and application examples. You are fully responsible for the incorporation of these circuits, software, and information in the design of your equipment. Renesas Electronics assumes no responsibility for any losses incurred by you or third parties arising from the use of these circuits, software, or information.
- 2. Renesas Electronics has used reasonable care in preparing the information included in this document, but Renesas Electronics does not warrant that such information is error free. Renesas Electronics assumes no liability whatsoever for any damages incurred by you resulting from errors in or omissions from the information included herein.
- 3. Renesas Electronics does not assume any liability for infringement of patents, copyrights, or other intellectual property rights of third parties by or arising from the use of Renesas Electronics products or
- technical information described in this document. No license, express, implied or otherwise, is granted hereby under any patents, copyrights or other intellectual property rights of Renesas Electronics or others.
- 4. You should not alter, modify, copy, or otherwise misappropriate any Renesas Electronics product, whether in whole or in part. Renesas Electronics assumes no responsibility for any losses incurred by you or third parties arising from such alteration, modification, copy or otherwise misappropriation of Renesas Electronics product.
- 5. Renesas Electronics products are classified according to the following two quality grades: "Standard" and "High Quality". The recommended applications for each Renesas Electronics product depends on the product's quality grade, as indicated below.

"Standard": Computers; office equipment; communications equipment; test and measurement equipment; audio and visual equipment; home electronic appliances; machine tools; personal electronic equipment; and industrial robots etc.

"High Quality": Transportation equipment (automobiles, trains, ships, etc.); traffic control systems; anti-disaster systems; anti-crime systems; and safety equipment etc.

Renesas Electronics products are neither intended nor authorized for use in products or systems that may pose a direct threat to human life or bodily injury (artificial life support devices or systems, surgical implantations etc.), or may cause serious property damages (nuclear reactor control systems, military equipment etc.). You must check the quality grade of each Renesas Electronics product before using it in a particular application. You may not use any Renesas Electronics product for any application for which it is not intended. Renesas Electronics shall not be in any way liable for any damages or losses incurred by you or third parties arising from the use of any Renesas Electronics product for which the product is not intended by Renesas Electronics

- 6. You should use the Renesas Electronics products described in this document within the range specified by Renesas Electronics, especially with respect to the maximum rating, operating supply voltage range, movement power voltage range, heat radiation characteristics, installation and other product characteristics. Renesas Electronics shall have no liability for malfunctions or damages arising out of the use of Renesas Electronics products beyond such specified ranges.
- 7. Although Renesas Electronics endeavors to improve the quality and reliability of its products, semiconductor products have specific characteristics such as the occurrence of failure at a certain rate and malfunctions under certain use conditions. Further, Renesas Electronics products are not subject to radiation resistance design. Please be sure to implement safety measures to guard them against the possibility of physical injury, and injury or damage caused by fire in the event of the failure of a Renesas Electronics product, such as safety design for hardware and software including but not limited to redundancy, fire control and malfunction prevention, appropriate treatment for aging degradation or any other appropriate measures. Because the evaluation of microcomputer software alone is very difficult, please evaluate the safety of the final products or systems manufactured by you.
- 8. Please contact a Benesas Electronics sales office for details as to environmental matters such as the environmental compatibility of each Benesas Electronics product. Please use Benesas Electronics products in compliance with all applicable laws and regulations that regulate the inclusion or use of controlled substances, including without limitation, the EU RoHS Directive. Renesas Electronics assumes no liability for damages or losses occurring as a result of your noncompliance with applicable laws and regulations.
- 9. Renesas Electronics products and technology may not be used for or incorporated into any products or systems whose manufacture, use, or sale is prohibited under any applicable domestic or foreign laws or regulations. You should not use Renesas Electronics products or technology described in this document for any purpose relating to military applications or use by the military, including but not limited to the development of weapons of mass destruction. When exporting the Renesas Electronics products or technology described in this document, you should comply with the applicable export control laws and regulations and follow the procedures required by such laws and regulations.
- 10. It is the responsibility of the buyer or distributor of Renesas Electronics products, who distributes, disposes of, or otherwise places the product with a third party, to notify such third party in advance of the contents and conditions set forth in this document, Renesas Electronics assumes no responsibility for any losses incurred by you or third parties as a result of unauthorized use of Renesas Electronics products.
- 11. This document may not be reproduced or duplicated in any form, in whole or in part, without prior written consent of Renesas Electronics.
- 12. Please contact a Renesas Electronics sales office if you have any questions regarding the information contained in this document or Renesas Electronics products, or if you have any other inquiries.
- (Note 1) "Renesas Electronics" as used in this document means Renesas Electronics Corporation and also includes its majority-owned subsidiaries.
- (Note 2) "Renesas Electronics product(s)" means any product developed or manufactured by or for Renesas Electronics.

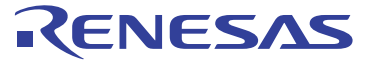

#### **SALES OFFICES**

Refer to "http://www.renesas.com/" for the latest and detailed information.

#### Renesas Electronics Corporation

http://www.renesas.com

**Renesas Electronics America Inc.**<br>2880 Scott Boulevard Santa Clara, CA 95050-2554, U.S.A.<br>Tel: +1-408-588-6000, Fax: +1-408-588-6130 **Renesas Electronics Canada Limited**<br>1101 Nicholson Road, Newmarket, Ontario L3Y 9C3, Canada<br>Tel: +1-905-898-5441, Fax: +1-905-898-3220 **Renesas Electronics Europe Limited**<br>Dukes Meadow, Millboard Road, Bourne End, Buckinghamshire, SL8 5FH, U.K<br>Tel: +44-1628-651-700, Fax: +44-1628-651-804 **Renesas Electronics Europe GmbH** Arcadiastrasse 10, 40472 Düsseldorf, Germany Tel: +49-211-65030, Fax: +49-211-6503-1327 **Renesas Electronics (China) Co., Ltd.**<br>7th Floor, Quantum Plaza, No.27 ZhiChunLu Haidian District, Beijing 100083, P.R.China<br>Tel: +86-10-8235-1155, Fax: +86-10-8235-7679 **Renesas Electronics (Shanghai) Co., Ltd.**<br>Unit 204, 205, AZIA Center, No.1233 Lujiazui Ring Rd., Pudong District, Shanghai 200120, China<br>Tel: +86-21-5877-1818, Fax: +86-21-6887-7858 / -7898 **Renesas Electronics Hong Kong Limited**<br>Unit 1601-1613, 16/F., Tower 2, Grand Century Place, 193 Prince Edward Road West, Mongkok, Kowloon, Hong Kong<br>Tel: +852-2886-9318, Fax: +852 2886-9022/9044 **Renesas Electronics Taiwan Co., Ltd.** 13F, No. 363, Fu Shing North Road, Taipei, Taiwan Tel: +886-2-8175-9600, Fax: +886 2-8175-9670 **Renesas Electronics Singapore Pte. Ltd.**<br>80 Bendemeer Road, Unit #06-02 Hyflux Innovation Centre Singapore 339949<br>Tel: +65-6213-0200, Fax: +65-6213-0300 **Renesas Electronics Malaysia Sdn.Bhd.**<br>Unit 906, Block B, Menara Amcorp, Amcorp Trade Centre, No. 18, Jln Persiaran Barat, 46050 Petaling Jaya, Selangor Darul Ehsan, Malaysia<br>Tel: +60-3-7955-9390, Fax: +60-3-7955-9510 **Renesas Electronics Korea Co., Ltd.**<br>11F., Samik Lavied' or Bldg., 720-2 Yeoksam-Dong, Kangnam-Ku, Seoul 135-080, Korea<br>Tel: +82-2-558-3737, Fax: +82-2-558-5141